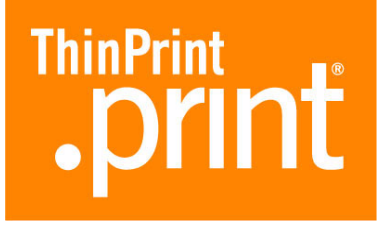

# **.print Client Linux**

für TCP/IP (.print-Version 6.2)

# Handbuch

ThinPrint AG Alt-Moabit 91 a/b 10559 Berlin Germany/Alemania

ThinPrint Pty. Ltd. L 10, 275 Alfred Street North Sydney/NSW/2060 Australia

ThinPrint, Inc. 20006 Detroit Road, Suite 303 Cleveland, OH 44116 USA/EEUU

ThinPrint, Inc. 7600 Grandview Avenue, Suite 200 Denver, Colorado 80002 USA/EEUU

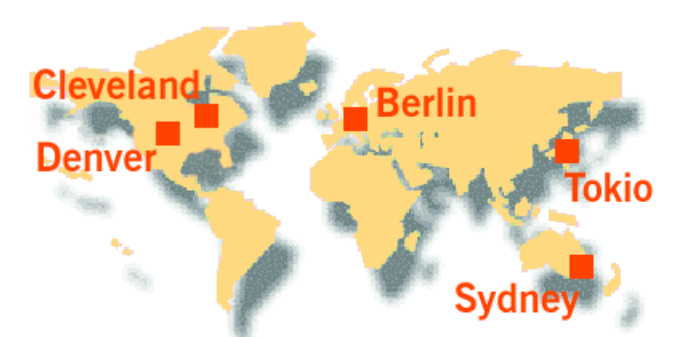

E-Mail: [info@thinprint.com](mailto:info@thinprint.com) Web: [www.thinprint.com](http://www.thinprint.com/) Stand: 12. August 2009 (v41)

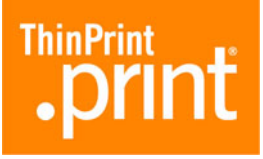

#### **© Copyright**

Dieses Dokument ist geistiges Eigentum der ThinPrint AG. Es darf als Ganzes oder in Auszügen kopiert werden – vorausgesetzt, dass sich dieser Copyright-Vermerk auf jeder Kopie befindet.

#### **® Eingetragene Warenzeichen**

Fast alle Hardware- und Software-Bezeichnungen, die in diesem Dokument erwähnt werden, sind gleichzeitig eingetragene Warenzeichen der jeweiligen Firma oder sollten als solche betrachtet werden.

#### **Sicherheitshinweis**

Alle ThinPrint-Produkte sind reine Software-Lösungen. Für Sicherheitshinweise zu Ihrer Hardware beachten Sie bitte die technischen Dokumentationen Ihres Hardware-Lieferanten und die der jeweiligen Geräteund Baugruppenhersteller.

Vor Beginn der Installation empfehlen wir, alle offenen Fenster und Anwendungen zu schließen sowie Virenscanner zu deaktivieren.

#### **Hinweise zur Benutzung dieses Handbuches**

Die folgenden Konventionen sollen Ihnen die Orientierung in diesem Handbuch erleichtern. Sie finden hier unterschiedliche Textdarstellungen, aber auch Symbole, die für wiederkehrende Handlungen und Textarten stehen.

#### **Konventionen**

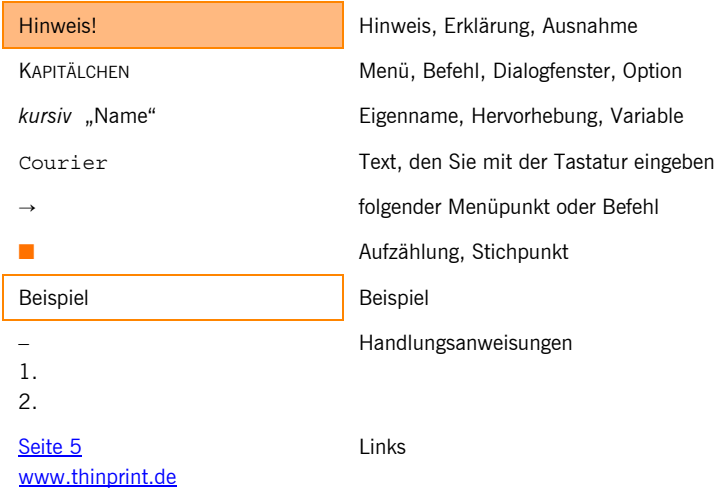

# **ThinPrint .print**

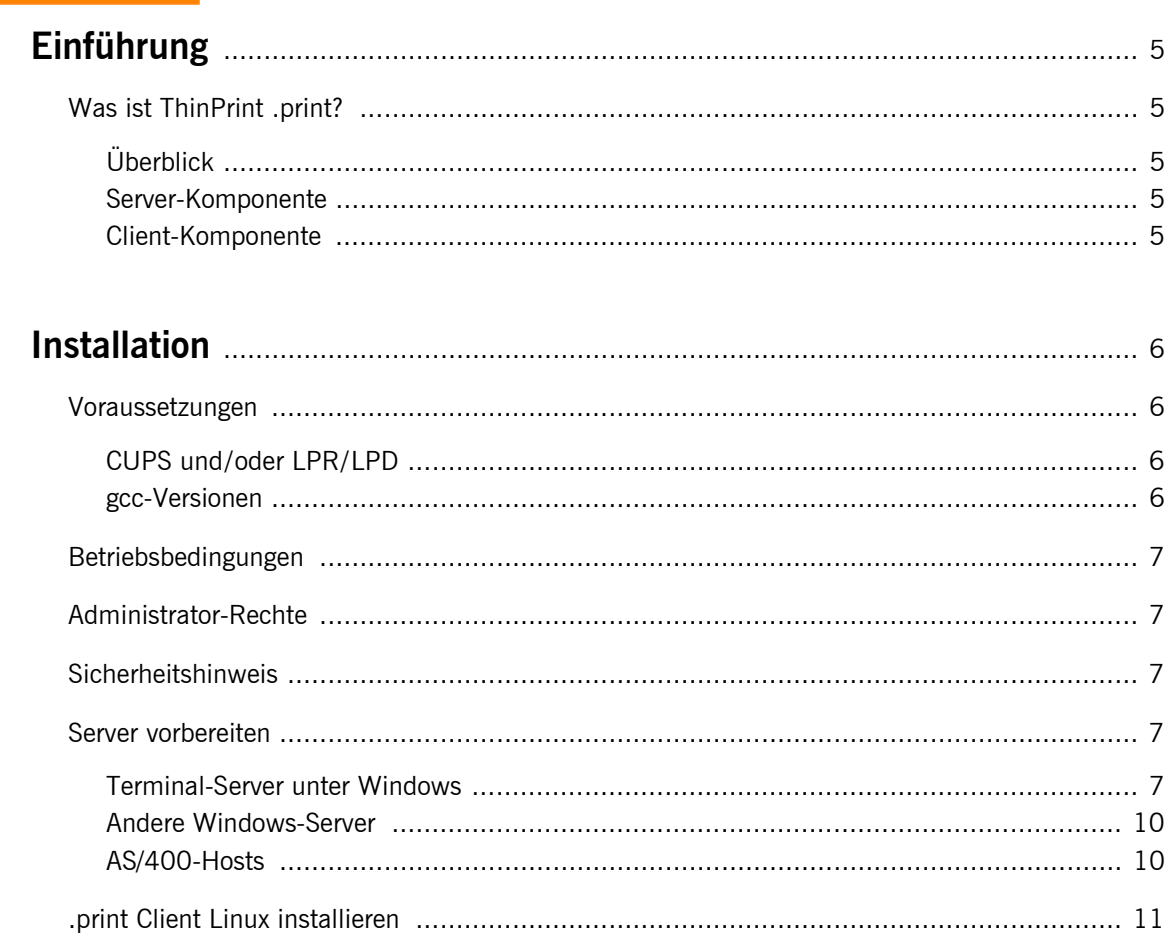

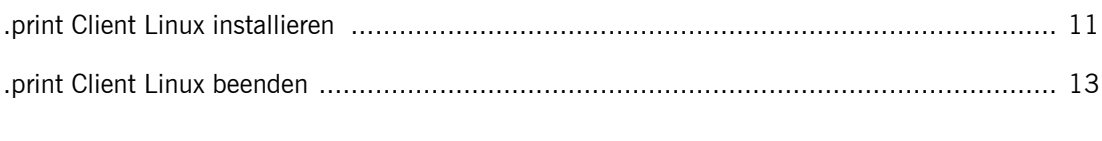

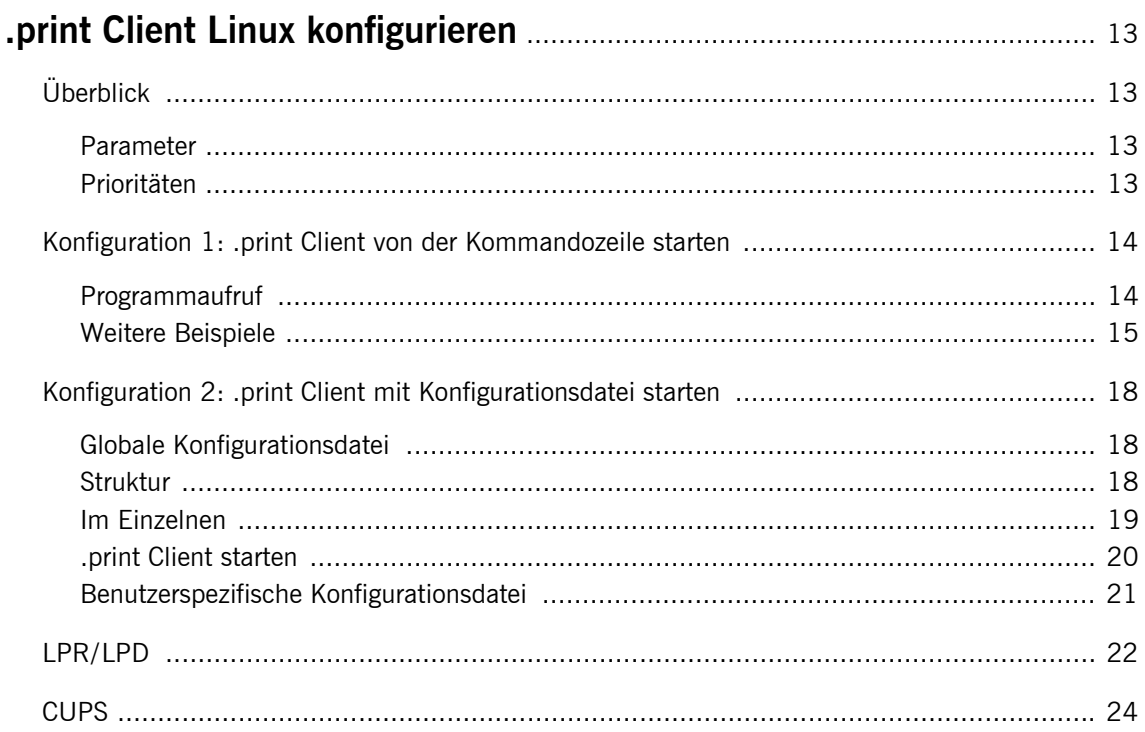

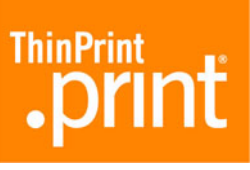

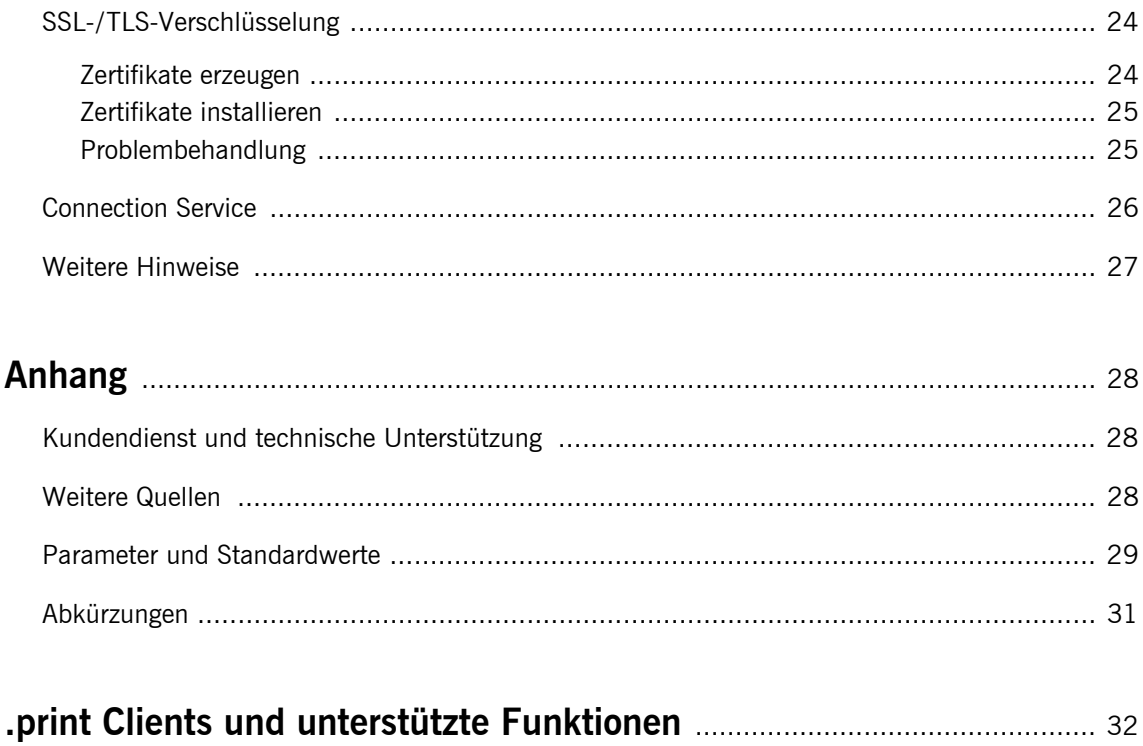

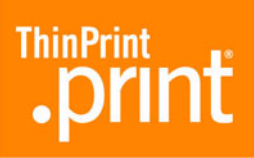

# <span id="page-4-1"></span><span id="page-4-0"></span>**Einführung**

# **Was ist ThinPrint .print?**

#### <span id="page-4-2"></span>**Überblick**

<span id="page-4-5"></span>ThinPrint .print ist eine Softwarelösung für komfortables Druckmanagement. Sie besteht aus einer Server- und einer Client-Komponente ([Bild 1\)](#page-4-5).

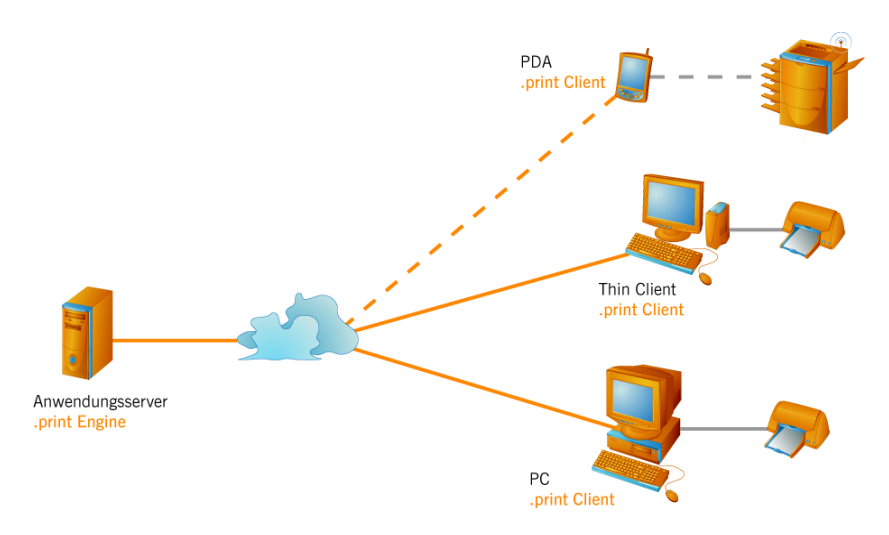

**Bild 1** Einsatz von ThinPrint .print mit Server- und Client-Komponenten

#### <span id="page-4-3"></span>**Server-Komponente**

Die **.print Engine** ist der eigentliche Kern des ThinPrint-.print-Frameworks. Sie stellt das gesamte Druckertreibermanagement zur Verfügung. Die .print Engine erfüllt die folgenden Hauptfunktionen:

- Bandbreitenbegrenzung von Druckdaten
- Verschlüsselung von Druckdaten
- **Komprimierung und Streaming**<sup>1</sup> von Druckdaten

Die Beschreibung von Installation und Konfiguration der Server-Komponente inkl. einer Beispielkonfiguration finden Sie im jeweiligen Handbuch zur .print Engine [\(Seite 28](#page-27-2)).

#### <span id="page-4-4"></span>**Client-Komponente**

Auf der Clientseite sorgt in der Regel die Softwarekomponente **.print Client** für den Empfang der Druckdaten, deren Dekomprimierung und Entschlüsselung sowie deren Weiterleitung an die Drucker. Diese Drucker können sowohl an eine der lokalen Schnittstellen (z.B. *lp1*, *lp2)* angeschlossen sein als auch remote über LPR/LPD bzw. CUPS angesprochen werden.

Für eine Vielzahl von Endgeräten und Einsatzgebieten stehen bereits .print Clients zur Verfügung: für Linux, alle Windows-Versionen incl. Windows CE und Windows Mobile, für Dos, Win OS/2 und Java, für BlackBerry und Symbian sowie für interne und externe Printserver für Netzwerkdrucker.

<sup>1</sup> Teilung des Druckdatenpaketes in Einheiten zu je 32 KB

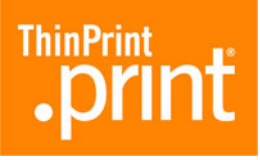

Der .print Client Linux unterstützt folgende weitere (Windows-)Server-Komponenten:

- .print AutoConnect
- .print Connection Service

# <span id="page-5-1"></span><span id="page-5-0"></span>**Installation**

#### **Voraussetzungen**

Bevor Sie den .print Client Linux installieren, sollten Sie sicherstellen, dass Ihr Linux-Rechner **netzwerkfähig** ist.

#### <span id="page-5-2"></span>**CUPS und/oder LPR/LPD**

Falls Sie die Druckdaten vom .print Client zu den Druckern über CUPS weiterleiten wollen, müssen die zu nutzenden Drucker vor Installation des .print Clients Linux in CUPS eingerichtet werden.

LPR/LPD muss nicht eingerichtet werden, weil der .print Client Linux das LPR-Protokoll nach RFC 1179 selbst unterstützt. Siehe hierzu auch die Abschnitte ["LPR/LPD](#page-21-0)" und ["CUPS](#page-23-0)" ab [Seite 22](#page-21-0).

#### <span id="page-5-3"></span>**gcc-Versionen**

Der .print Client Linux kann unter folgenden gcc-Versionen genutzt werden:

■ 2.95.4

■ 3.3.5 und höher

Die gcc-Version Ihres Linux-Systems können Sie mit dem Befehl **gcc -v** ermitteln [\(Bild 2](#page-5-4)).

<span id="page-5-4"></span>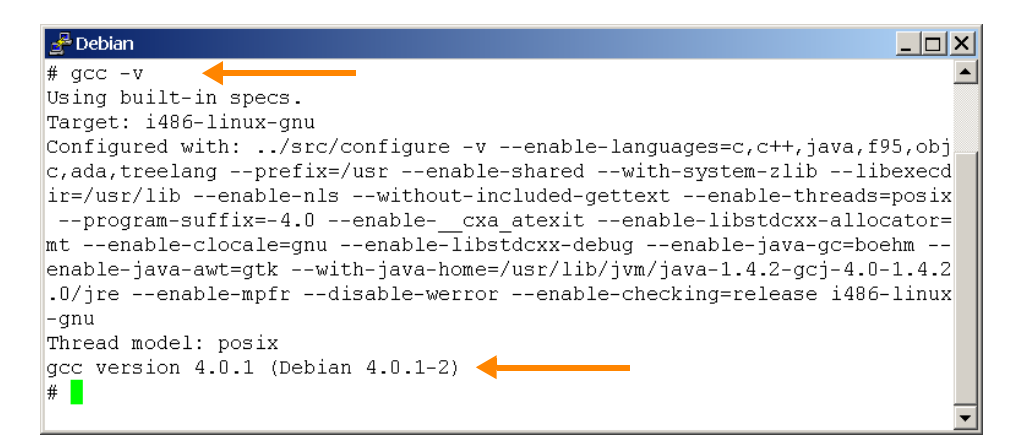

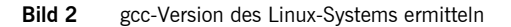

<span id="page-6-0"></span>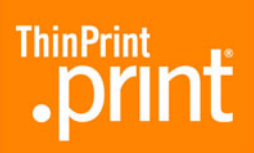

# **Betriebsbedingungen**

Folgende Berechtigungen sollten auf dem Linux-Rechner gewährleistet sein:

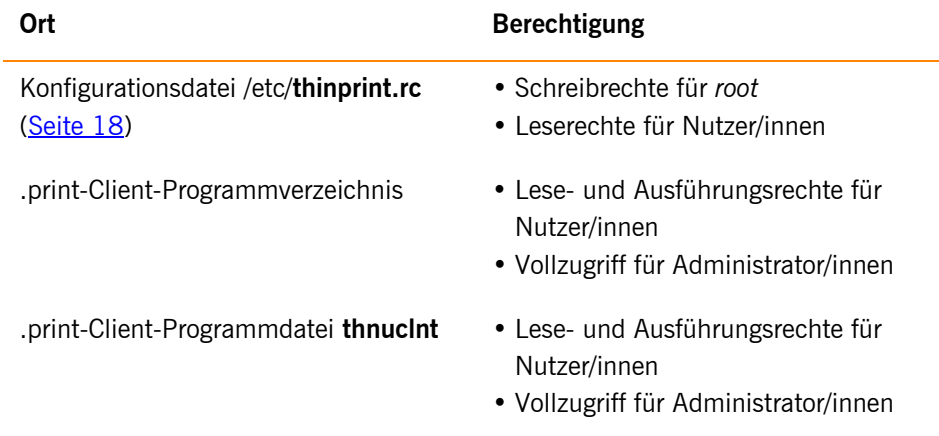

# <span id="page-6-1"></span>**Administrator-Rechte**

Für alle Installations- und Konfigurationsschritte benötigen Sie Administrator-Rechte. Loggen Sie sich hierzu als **root** ein.

# <span id="page-6-2"></span>**Sicherheitshinweis**

Alle ThinPrint-Produkte sind reine Software-Lösungen. Für Sicherheitshinweise zu Ihrer Hardware beachten Sie bitte die technischen Dokumentationen Ihres Hardware-Lieferanten und die der jeweiligen Geräte- und Baugruppenhersteller.

## **Server vorbereiten**

#### <span id="page-6-4"></span>**Terminal-Server unter Windows**

<span id="page-6-3"></span>*.print Application Server Engine* Bei einer Erstinstallation der .print Engine auf Windows-Terminal-Servern läuft eine Plug-and-play-Installation ab, die gewährleistet, dass mit dem **.print Client Windows** ohne jede Konfiguration gedruckt werden kann. Dagegen sind für die Nutzung des **.print Clients Linux** nach der Installation der .print Engine einige wenige Handgriffe auf der Serverseite auszuführen.

<span id="page-6-5"></span>*Templates für .print AutoConnect* Templates sind Druckerobjekte im Ordner DRUCKER UND FAXGERÄTE des Windows-Servers, von denen die in einer Terminal-Sitzung anzulegenden Drucker ihre Eigenschaften erben (z.B. Bandbreite, Netzwerkprotokoll und Druckertreiber). Im Druckerordner des Servers erscheint nach der Installation der .print Engine das Drucker-Template:

#ThinPrint Output Gateway

ThinPrint AG 2009 © ThinPrint AG 2009  $\odot$ 

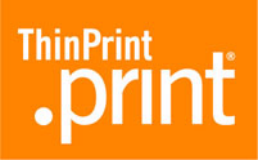

Dieses Template kann für den .print Client Linux nicht verwendet werden, weil es einen windowsspezifischen Druckertreiber verwendet (ThinPrint Output Gateway). Statt dessen müssen für die clientseitig existierenden Druckgeräte andere Druckertreiber<sup>2</sup> auf dem Server installiert werden.

- Dazu öffnen Sie auf dem Windows-Server den Ordner DRUCKER UND FAXGERÄTE und installieren die benötigten Templates – entweder
	- für jeden Typ von Clientdrucker ein eigenes Template und damit einen eigenen Druckertreiber oder
	- je ein Template für eine Gruppe von Clientdruckern mit einem Universaltreiber

Alle Drucker-Templates müssen mit einem ThinPrint-Port vom Typ TCP/IP verbunden werden. Ein Beispiel mit je einem Template für alle HP-kompatiblen Druckgeräte und einem für alle Epson-kompatiblen zeigt [Bild 3.](#page-7-0)

<span id="page-7-0"></span>– Wandeln Sie die Drucker bei ihrer Installation in Templates um, indem Sie dem Druckernamen jeweils **\_#** voranstellen und die Berechtigungen für alle Nutzer außer ADMINISTRATOR löschen sowie anschließend SYSTEM mit VOLLZUGRIFF hinzufügen.

| <b>Drucker und Faxgeräte</b>                                |           |               |                                                       |                | $ \Box$ $\times$ |
|-------------------------------------------------------------|-----------|---------------|-------------------------------------------------------|----------------|------------------|
| Ansicht<br>Bearbeiten<br>Favoriten<br>Datei                 | Extras    | - ?           |                                                       |                |                  |
| $\bigcirc$ zurück $\cdot \bigcirc \cdot \bigcirc$<br>Suchen | Ordner    |               | $\mathbb{B} \otimes \mathsf{X}$ bilder $\mathbb{B}$ . |                |                  |
| Name $\triangle$                                            | Dokumente | <b>Status</b> | Kommentare                                            | Modell         | Ort              |
| Drucker hinzufügen                                          |           |               |                                                       |                |                  |
| #Epson                                                      | Ω         | Bereit        |                                                       | Epson LQ-800   |                  |
| #HP5L                                                       | ٥         | Bereit        |                                                       | HP Laser Jet 5 |                  |

**Bild 3** neue Templates auf dem Windows-Terminal-Server (Beispiel)

*.print AutoConnect* Mit der Installation der .print Engine auf einem Windows-Terminal-Server wird gleichfalls die .print-Komponente **AutoConnect** installiert. Sie legte automatisch alle Client-Drucker in einer Terminal-Sitzung an.

> In der Tabelle der Namensübersetzung von AutoConnect wird bei der Installation automatisch folgender Eintrag vorgenommen [\(Bild 4](#page-8-1)):

> > ThinPrint Output Gateway

- Diesen Eintrag müssen Sie löschen, da das ThinPrint Output Gateway unter Linux keine Verwendung findet.
- Statt dessen können Sie für jeden Druckertyp eine eigene Namensübersetzung definieren [\(Bild 5](#page-8-0)), z.B.:

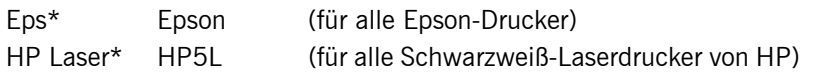

<sup>2</sup> native Druckertreiber statt ThinPrint Output Gateway

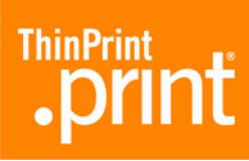

<span id="page-8-1"></span>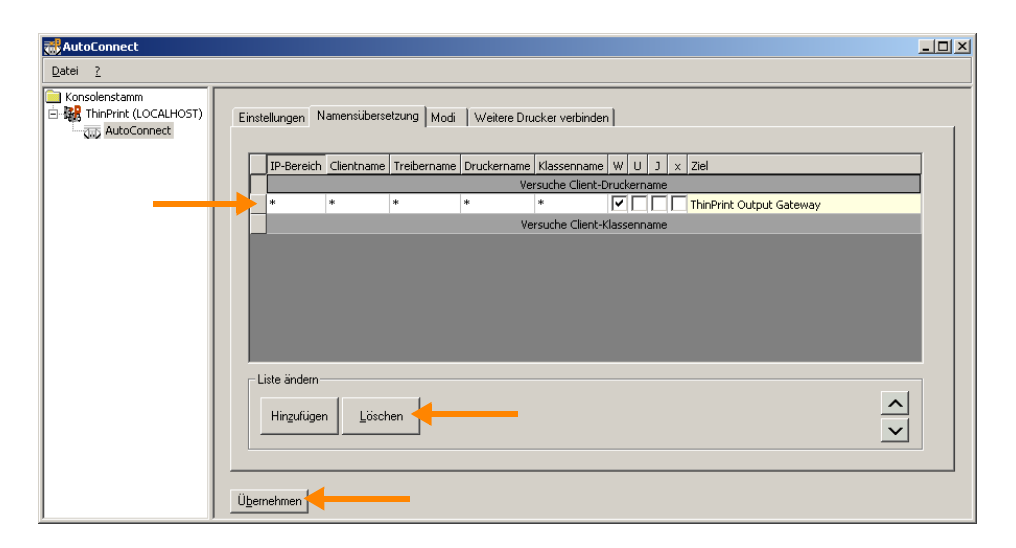

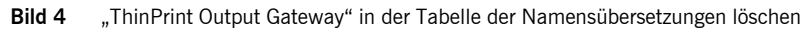

<span id="page-8-0"></span>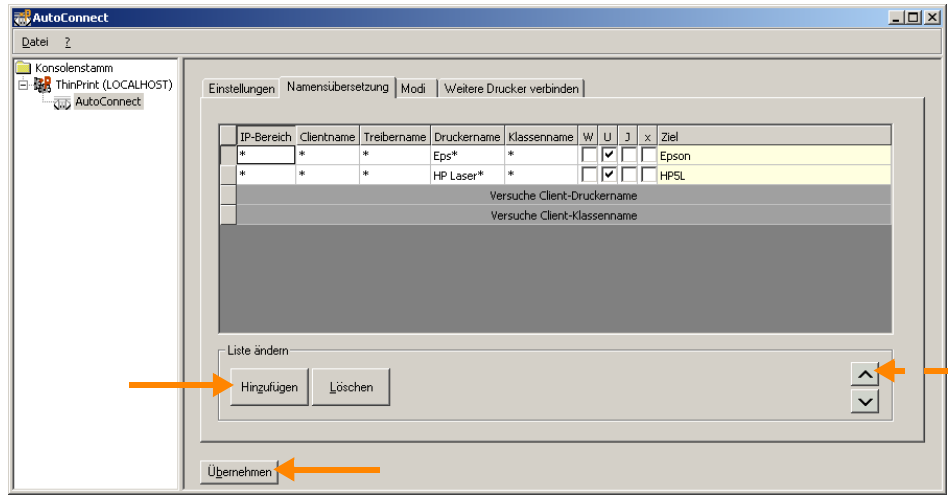

**Bild 5** zwei neue Einträge in der Tabelle der Namensübersetzungen

<span id="page-8-2"></span>*ohne AutoConnect* Das Anlegen der Clientdrucker auf Servern kann auch manuell erfolgen. Dabei sind keine Templates erforderlich. Die Drucker werden ebenfalls mit ThinPrint-Ports vom Typ TCP/IP verbunden. Ihre Bezeichnungen müssen folgender Syntax entsprechen:

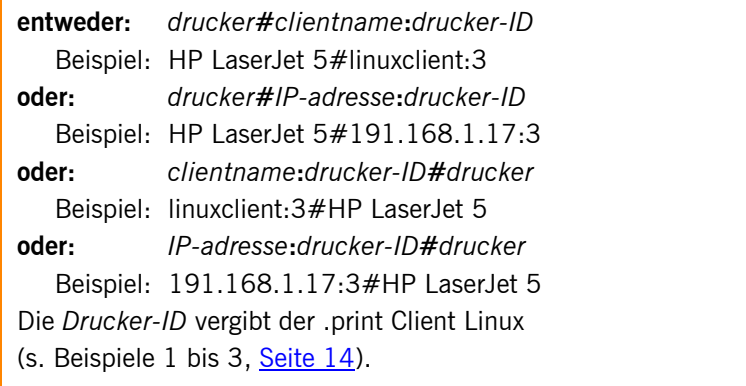

Für weitere Informationen siehe [Seite 23](#page-22-0) sowie das Handbuch ".print Application Server Engine" [\(Seite 28](#page-27-2)).

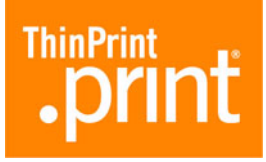

#### <span id="page-9-0"></span>**Andere Windows-Server**

Für Remotedesktopverbindungen zu Windows-XP-Rechnern gilt dasselbe wie für Terminal-Server unter Windows (siehe [oben\)](#page-6-4). Weitere Informationen hierzu finden Sie im Handbuch ".print Desktop Engine" ([Seite 28](#page-27-2)).

Alle anderen Windows-Rechner ohne Terminal Services – beispielsweise zentrale dedizierte Druckserver – können Sie genauso konfigurieren wie Windows-Terminal-Server ohne .print AutoConnect (siehe [oben](#page-8-2)). Weitere Informationen hierzu fin-den Sie auf [Seite 23](#page-22-0) sowie in den Handbüchern ".print Server Engine" und ".print Desktop Engine" [\(Seite 28](#page-27-2)).

#### <span id="page-9-1"></span>**AS/400-Hosts**

Auf der AS/400 ist für jeden .print-Drucker ist eine Druckereinheitenbeschreibung anzulegen. In dieser Beschreibung muss beispielsweise festgelegt werden, auf welcher IP-Adresse und welchem TCP-Port der .print Client installiert ist ([Bild 6\)](#page-9-2). Des weiteren wird die Beschaffenheit der Druckausgabe – wie Druckermodell und Papierformat – festgelegt.

<span id="page-9-2"></span>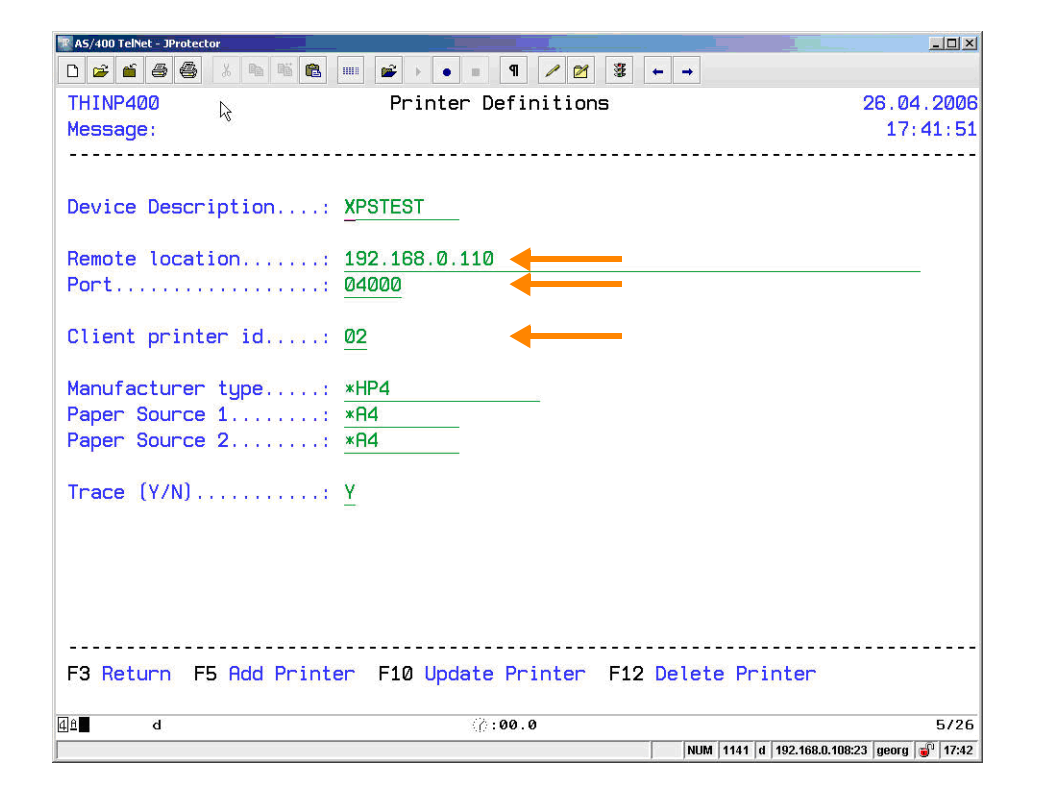

**Bild 6** Druckereinheitenbeschreibung der .print Engine AS/400

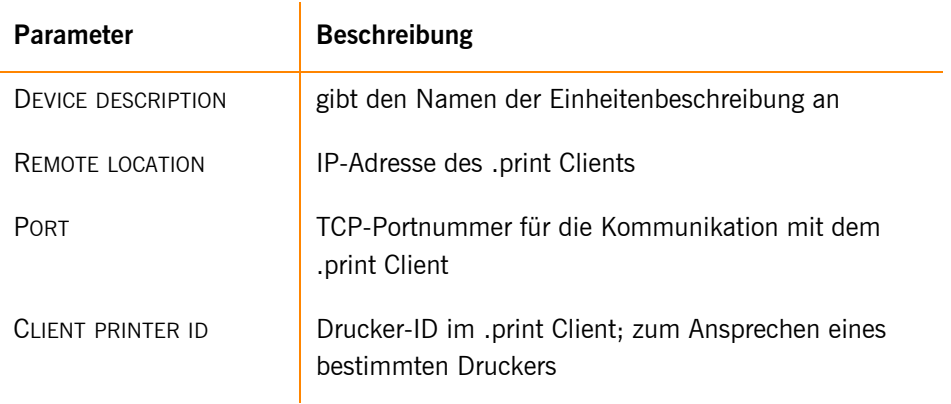

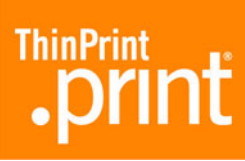

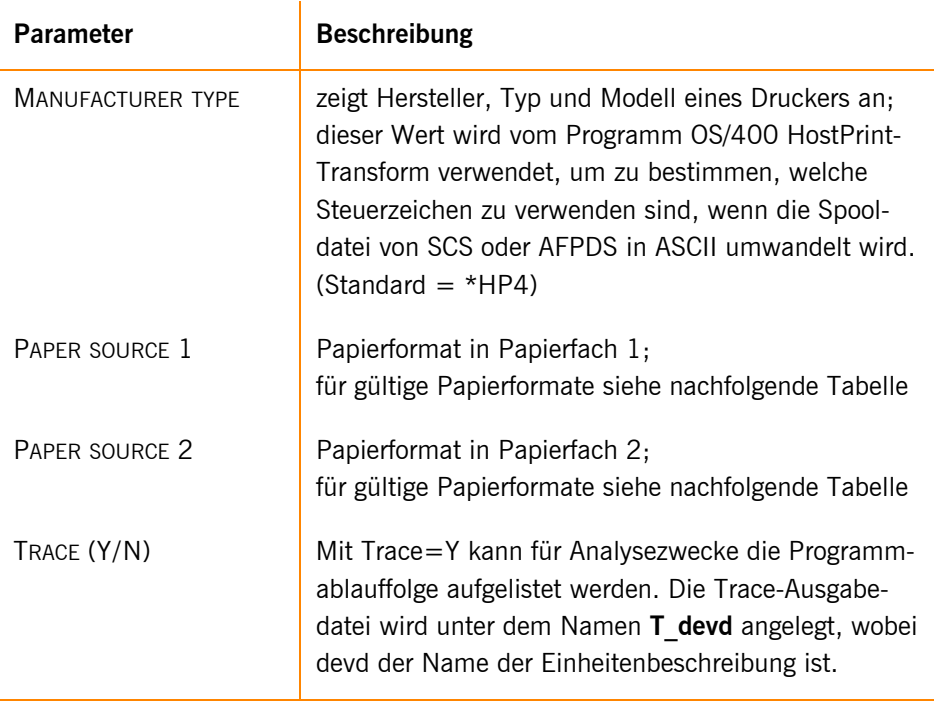

Für weitere Informationen siehe das Handbuch ".print Engine AS/400" ([Seite 28](#page-27-2)).

# <span id="page-10-0"></span>**.print Client Linux installieren**

Gehen Sie für die .print-Client-Installation wie folgt vor:

- 1. Starten Sie Linux, und loggen Sie sich als **root** ein.
- 2. Fügen Sie in die Datei **/etc/services** die Zeile

thinprint→ 4000/tcp

ein. Mindestens ein Tabulatorzeichen (→ ) trennt thinprint und 4000/tcp. Die 4000 bezeichnet dabei die TCP-Portnummer, die der .print Client benutzt.<sup>3</sup>

<sup>©</sup> ThinPrint AG 2009 © ThinPrint AG 2009

<sup>3</sup> Stellen Sie sicher, dass die TCP-Portnummer des .print Clients mit der der .print Engine übereinstimmt (vgl. [Bild 6\)](#page-9-2). Ansonsten ist eine Kommunikation zwischen den beiden .print-Komponenten nicht möglich. Standard-Portnummer ist 4000.

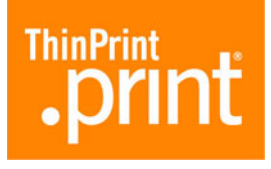

<span id="page-11-1"></span>

|                            |  |                        | /etc/services - gedit                               |  | $ \Box$ $\times$           |  |
|----------------------------|--|------------------------|-----------------------------------------------------|--|----------------------------|--|
| Datei                      |  |                        | Bearbeiten Ansicht Suchen Werkzeuge Dokumente Hilfe |  |                            |  |
| $\equiv$ services $\times$ |  |                        |                                                     |  |                            |  |
| vboxd<br>vboxd             |  | 20012/tcp<br>20012/udp |                                                     |  | # voice box system         |  |
| binkp                      |  | 24554/tcp              |                                                     |  | # binkp fidonet protocol   |  |
| asp<br>asp                 |  | 27374/tcp<br>27374/udp |                                                     |  | # Address Search Protocol  |  |
| dircproxy                  |  | 57000/tcp              |                                                     |  | # Detachable IRC Proxy     |  |
| tfido                      |  | 60177/tcp              |                                                     |  | # fidonet EMSI over telnet |  |
| fido                       |  | 60179/tcp              |                                                     |  | # fidonet EMSI over TCP    |  |
| #                          |  |                        |                                                     |  |                            |  |
| Local services<br>#<br>#   |  |                        |                                                     |  |                            |  |
| thinprint                  |  | 4000/tcp               |                                                     |  | # .print Client Linux      |  |

**Bild 7** TCP-Port 4000 in der Datei /etc/services

3. Kopieren Sie die .print-Client-Programmdatei **thnuclnt** in ein Verzeichnis, für das alle Benutzer eine Leseberechtigung haben, beispielsweise:

/usr/local/bin

4. Ändern Sie die Berechtigungen für diese Datei wie folgt [\(Bild 8](#page-11-0)):

chown root:lp thnuclnt chmod 6777 thnuclnt

<span id="page-11-0"></span>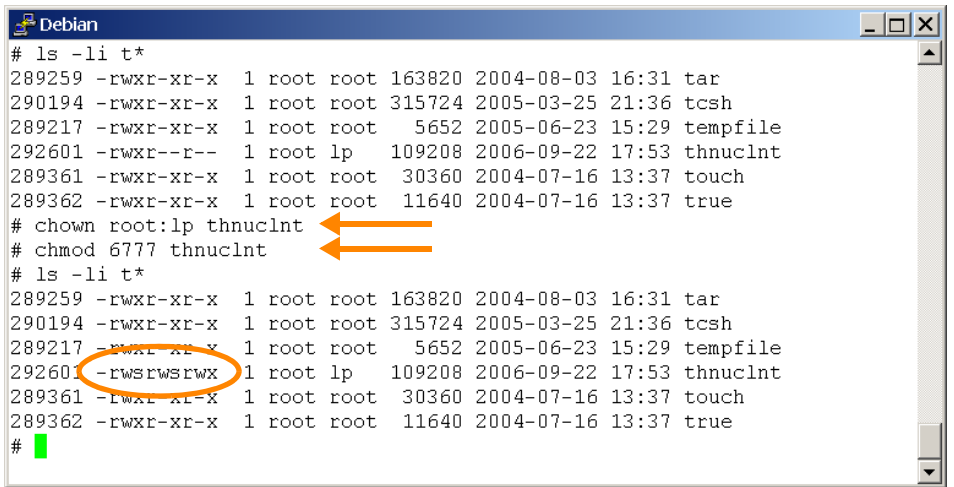

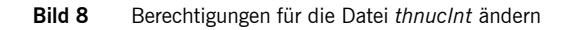

**Tipp!** Um zu vermeiden, dass der .print Client Linux immer mit root-Rechten arbeitet, sollten Sie für Ihre Umgebung entsprechende Berechtigungen einrichten.

5. Starten Sie den .print Client (s. Abschnitte "Konfiguration 1: .print Client von [der Kommandozeile starten"](#page-13-0) und "[Konfiguration 2: .print Client mit Konfigura](#page-17-0)[tionsdatei starten"](#page-17-0)).

<span id="page-12-0"></span>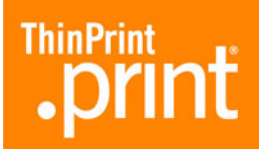

## **.print Client Linux beenden**

Der .print Client wird mit dem Ausloggen eines Users automatisch beendet. Sollten Sie den .print Client jedoch bereits vor dem Ausloggen beenden wollen, dann haben Sie hierfür zwei Eingabemöglichkeiten:

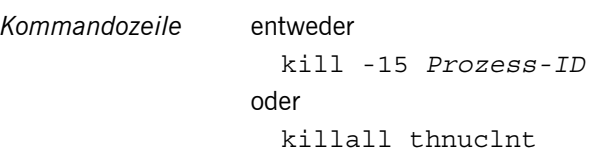

Die Prozess-ID des .print Clients ermitteln Sie über folgenden Befehl:

ps ax | grep thnuclnt

# <span id="page-12-2"></span><span id="page-12-1"></span>**.print Client Linux konfigurieren**

# **Überblick**

#### <span id="page-12-3"></span>**Parameter**

Der .print Client Linux besitzt kein besonderes Konfigurationsmenü. Einstellungen können beim Aufruf des .print Clients über die Kommandozeile als Parameter über-geben werden (siehe Abschnitt ["Konfiguration 1: .print Client von der Kommando](#page-13-0)[zeile starten"](#page-13-0)).

Zusätzlich zur Kommandozeile werden zur Konfiguration des .print Clients folgende Dateien immer automatisch eingelesen:

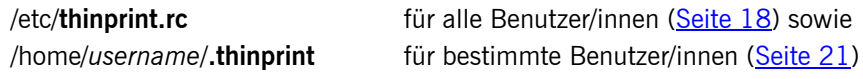

Die Nutzer/innen brauchen auf die Dateien /etc/**thinprint.rc** und /home/*username*/ **.thinprint** mindestens Leserechte.

Der .print Client kann sowohl mit als auch ohne Druckerklassen-Unterstützung betrieben werden.

#### <span id="page-12-4"></span>**Prioritäten**

 $\mathbf{r}$ 

Bei Start des .print Clients Linux ist der erste Drucker in der Kommandozeile immer der Default-Drucker. Ansonsten gilt folgende Prioritätenreihenfolge:

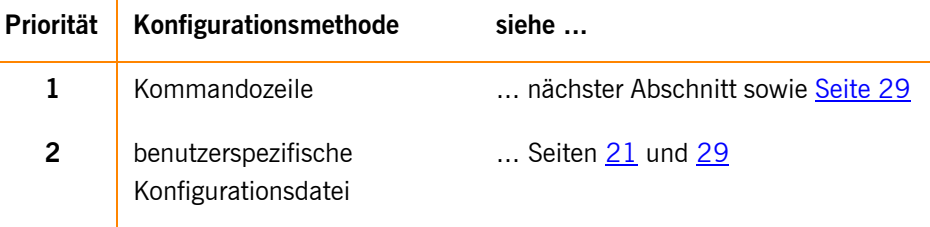

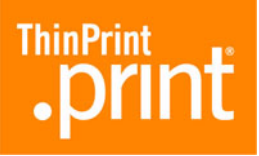

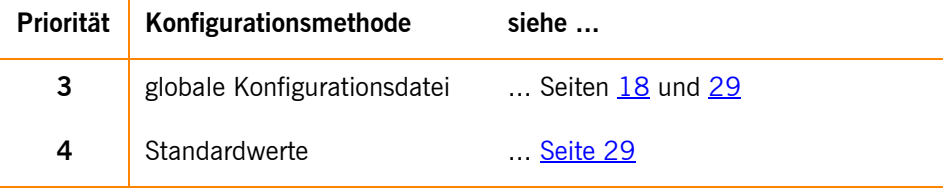

## <span id="page-13-0"></span>**Konfiguration 1: .print Client von der Kommandozeile starten**

#### <span id="page-13-1"></span>**Programmaufruf**

 $\mathbf{r}$ 

Rufen Sie auf:

- # /usr/local/bin/thnuclnt [-h] [-v] [-q]  $\backslash$  <sup>4</sup>
- [-s *OpenPrinterInterval,OpenPrinterTries*] [-b *bandbreite*] \
- [-dev *gerät* [-class *klassenname*] -name *druckername*]

<span id="page-13-2"></span>**Beispiel 1:** Ein Beispiel hierzu mit einem lokalen Drucker (Ip0) und einem Netzwerkdrucker (lp) enthält [Bild 9.](#page-13-3)

<span id="page-13-3"></span>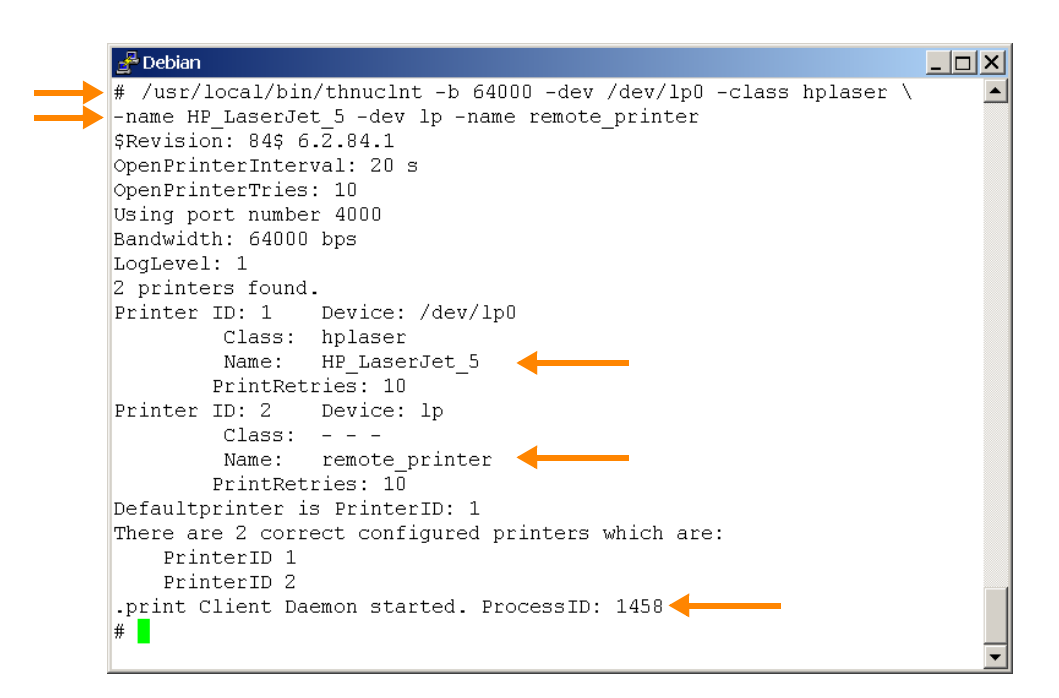

**Bild 9** .print Client mit einem lokalen und einem Netzwerkdrucker gestartet

**Tipp!** Für die Erläuterung der Kommandozeilenparameter siehe [Seite 29.](#page-28-0)

<sup>4</sup> Der Backslash \ kann optional verwendet werden um anzuzeigen, dass der Befehl auf der nächsten Zeile fortgesetzt wird.

Der erfolgreiche Start des .print Clients wird mit der Ausschrift ".print Client Daemon started" einschließlich der Angabe seiner Prozess-ID gemeldet [\(Bild 9\)](#page-13-3). Schlägt der Versuch dagegen fehl, den .print Client zu starten, dann erscheint auf der Kommandozeile die Meldung ".print Client Daemon not started" ([Bild 10\)](#page-14-1). In diesem Fall ist in der Regel der TCP-Port [\(Bild 7\)](#page-11-1) von einer Anwendung belegt – möglicherweise von einem bereits laufenden .print Client.

<span id="page-14-1"></span>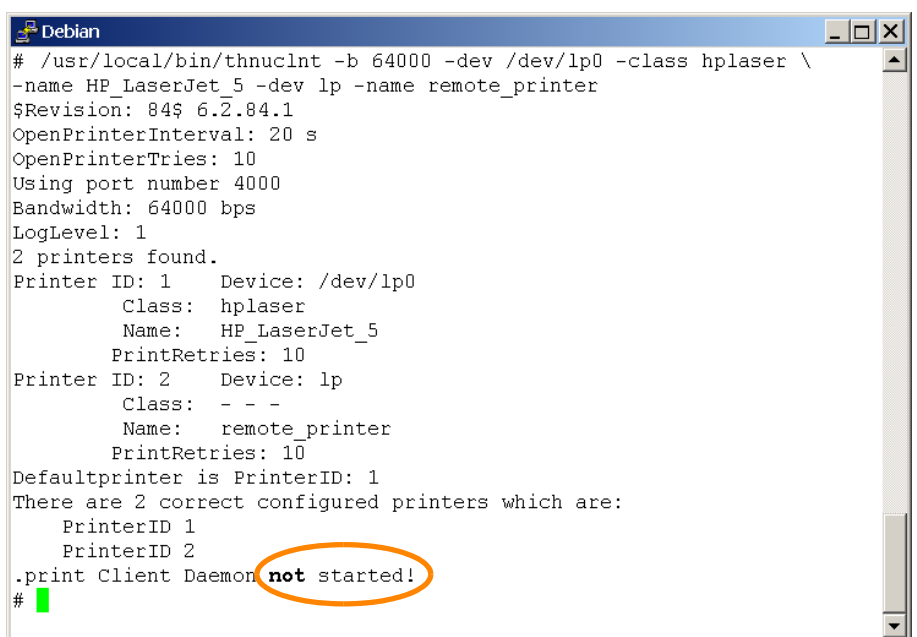

**Bild 10** Start des .print Clients fehlgeschlagen

#### <span id="page-14-0"></span>**Weitere Beispiele**

*ohne AutoConnect* Das folgende Beispiel zeigt einen Aufruf des .print Clients *ohne* .print AutoConnect; das heißt, auf dem Server können nur Drucker genutzt werden, die zuvor dort manuell angelegt wurden. Dazu müssen die Parameter **-dev** und **-name** verwendet werden. Der Parameter **-name** ohne Angabe eines Druckernamens bewirkt, dass AutoConnect diesen Drucker nicht erkennen und folglich auch keinen Drucker anlegen würde.

#### <span id="page-14-2"></span>**Beispiel 2:** ohne AutoConnect

- Geben Sie auf der Kommandozeile ein:
	- # /usr/local/bin/thnuclnt -dev /dev/lp2 -name \ -dev /dev/lp1 -name

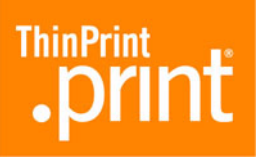

```
Sie erhalten folgende Ausgabe am Bildschirm:
$Revision: 84$ 6.2.84.1
   OpenPrinterInterval: 20s
   OpenPrinterTries: 10 
   Using port number 4000
   Bandwidth: using server specification
   LogLevel: 1
   2 printers found
   Printer ID: 1 Device: /dev/lp2
                   Class:
                   Name:
            PrintRetries: 10
   Printer ID: 2 Device: /dev/lp1
                   Class:
                   Name:
            PrintRetries: 10
   Default printer is PrinterID: 1
   There are 2 correct configured printers which are:
            PrinterID 1
            PrinterID 2
    .print Client Deamon started. ProcessID: xxxx
```
**Hinweis:** Im Beispiel [2](#page-14-2) beträgt die Bandbreite 265000 bit/s (Standard auf dem Server).

<span id="page-15-0"></span>*mit AutoConnect* Sie haben die Möglichkeit, verschiedene Drucker mit dem Parameter **-name** anzugeben. Alle so ausgewählten Drucker werden auf dem Server durch den Aufruf von .print AutoConnect automatisch mit einem ThinPrint-Port verbunden – sofern Temp-lates existieren ([Seite 7\)](#page-6-5) und .print AutoConnect auf dem Server ausgeführt wird. Lesen Sie hierzu bitte auch den betreffenden Abschnitt im Handbuch "print Appli-cation Server Engine" bzw. ".print Desktop Engine" [\(Seite 28](#page-27-2)).

> **Druckername:** Für die Angabe des Druckernamens gelten generell die Unix-Konventionen (die sie dem jeweiligen Linux-Handbuch entnehmen können). Enthält der Druckername beispielsweise Leerzeichen, wird er in Anführungsstriche gesetzt. Für den *HP LaserJet 5L* beispielsweise schreiben Sie:

-name "HP LaserJet 5L"

Enthält der Druckername Anführungszeichen, wird den Anführungszeichen ein Backslash voran gestellt. Für den HP "super" LaserJet 5L beispielsweise schreiben Sie:

-name "HP \"super\" LaserJet 5L"

**ThinPrin** 

**Druckerklasse:** Weiterhin haben Sie die Möglichkeit, mit dem Parameter **-class** für jeden Drucker eine Klasse festzulegen. Die Angabe des Druckernamens ist in jedem Fall obligatorisch – während die Angabe der Klasse optional ist.

Die Klassennamen dürfen – im Unterschied zu den Druckernamen – nicht länger als **7 Zeichen** sein und **keine Sonder- oder Leerzeichen** enthalten.

**Default printer:** Der erste in der Parameterliste angegebene Drucker ist sowohl der "Default printer" des .print Clients als auch der Standarddrucker in einer Terminal-Sitzung, wenn .print AutoConnect verwendet wird. Auf den "Default printer" wird gedruckt, wenn sich ein Drucker nicht über seine ID bestimmen lässt (z.B. weil im Druckernamen serverseitig keine Drucker-ID angegeben wurde).

#### <span id="page-16-0"></span>**Beispiel 3: mit AutoConnect**

```
– Geben Sie auf der Kommandozeile ein:
  # /usr/local/bin/thnuclnt -b 65535 \
  -dev /dev/lp2 -name HP5L \
  -dev /dev/lp1 -class Epson \
  -name EpsonStylusColor720
```

```
Sie erhalten folgende Ausgabe am Bildschirm:
   OpenPrinterInterval: 20s
   OpenPrinterTries: 10 
   Using port number 4000
   Bandwidth: 65535 bps
   LogLevel: 1
   2 printers found
   Printer ID: 1 Device: /dev/lp2
                   Class:
                   Name: HP5L
            PrintRetries: 10
   Printer ID: 2 Device: /dev/lp1
                   Class: Epson
                   Name: EpsonStylusColor720
            PrintRetries: 10
   Default printer is PrinterID: 1
   There are 2 correctly configured printers which are:
            PrinterID 1
            PrinterID 2
    .print Client Deamon started. ProcessID: xxxx
```
**Hinweis:** Im Beispiel [3](#page-16-0) versucht .print AutoConnect, die Drucker *HP5L* und *EpsonStylusColor720* zu verbinden. Nur der *EpsonStylusColor720* kann auch über die Klasse *Epson* verbunden werden.

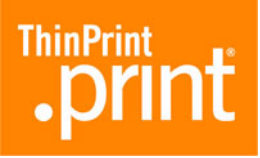

Die aus Beispiel [3](#page-16-0) resultierenden Session-Drucker zeigt [Bild 11](#page-17-3). Der Drucker<sup>5</sup>

HP5L#client1:1

wurde hierbei mit Hilfe seines Druckernamens (HP5L) mit dem Template #HP5L generiert [\(Bild 3\)](#page-7-0) und hat folglich dessen Eigenschaften geerbt (Bandbreite, Protokoll: TCP/IP, Druckertreiber: HP LaserJet 5L).

Dagegen wurde der Drucker

```
EpsonStylusColor720#client1:2
```
mit Hilfe seines Klassenamens (Epson) mit dem Template \_#Epson generiert [\(Bild 3](#page-7-0)) und hat folglich dessen Eigenschaften geerbt: Bandbreite, Protokoll TCP/IP, Druckertreiber Epson LQ-800.

<span id="page-17-3"></span>(Um den Drucker EpsonStylusColor720#client1:2 über seinen Druckernamen generieren zu können, müsste auf dem Server das Template \_#EpsonStylusColor720 oder ein entsprechender Eintrag in der Tabelle der Namensübersetzungen existieren.)

| <b>E</b> Drucker und Faxgeräte                                                                                                    |                     |        |                                                                           |    | - 101 |
|----------------------------------------------------------------------------------------------------|---------------------|--------|---------------------------------------------------------------------------|----|-------|
| Bearbeiten<br>Ansicht<br>Datei                                                                                                    | Favoriten<br>Extras |        |                                                                           |    |       |
| $\begin{array}{ c c c c c c }\n\hline\n\text{Q} & \text{Zurück} & \text{Q} & \text{P} & \text{P} & \text{S} & \text{Suchen} & \text{P} & \text{Order} & \text{P} \\\hline\n\end{array}$ |                     |        | $ \mathbb{F}\otimes\mathsf{X}\blacktriangleright\mathsf{G} \mathbb{m} $ . |    |       |
| Name<br>A                                                                                                    | Dokumente           | Status | Modell                                                                    | Ko | Ort   |
| Drucker hinzufügen                                                                                                    |                     |        |                                                                           |    |       |
| HP5L#client1:1                                                                                                    | 0                   | Bereit | HP LaserJet 5L                                                            |    |       |
| EpsonStylusColor720#client1:2                                                                                                    | 0                   | Bereit | Epson LO-800                                                              |    |       |
|                                                                                                    |                     |        |                                                                           |    |       |

**Bild 11** von AutoConnect generierte Drucker in einer Windows-Terminalsitzung entspr. Beispiel [3](#page-16-0)

## <span id="page-17-0"></span>**Konfiguration 2: .print Client mit Konfigurationsdatei starten**

#### <span id="page-17-1"></span>**Globale Konfigurationsdatei**

Zusätzlich zur Kommandozeile ([Seite 14](#page-13-0)) wird zur Konfiguration die Datei

#### /etc/**thinprint.rc**

immer automatisch eingelesen. Die Nutzer/innen brauchen auf diese Datei mindestens Leserechte.

#### <span id="page-17-2"></span>**Struktur**

Die Existenz der Konfigurationsdatei ist nicht zwingend erforderlich, da die Konfiguration auch über die Kommandozeile und durch Standardwerte erfolgen kann; siehe hierzu die Abschnitte ["Konfiguration 1: .print Client von der Kommandozeile starten"](#page-13-0) [\(Seite 14](#page-13-0)) und "[Parameter und Standardwerte"](#page-28-0) ([Seite 29\)](#page-28-0).

<sup>5</sup> Als Clientname wurde hier *client1* gewählt. Alternativ kann auch die IP-Adresse erscheinen.

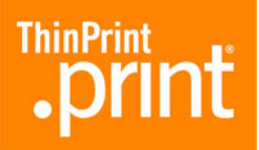

Die Konfigurationsdatei sollte folgende Struktur aufweisen:

```
[PRINTERS]
```
[\*]*device*;[*class*];[*printretries*];*name*;

```
[SETTINGS]
```
*parameter*=*value*;

<span id="page-18-2"></span><span id="page-18-1"></span>**Beispiel 4:** Ein Beispiel für eine globale Konfigurationsdatei zeigt [Bild 12.](#page-18-1)

|                                                                                                    | /etc/thinprint.rc (modified) - gedit                                                                                                 | $ \Box$ $\times$                    |  |  |  |  |  |
|----------------------------------------------------------------------------------------------------|----------------------------------------------------------------------------------------------------|-------------------------------------|--|--|--|--|--|
| File Edit View Search Tools Documents Help                                                                                                    |                                                                                                    |                                     |  |  |  |  |  |
| $\equiv$ thinprint.rc* $\times$                                                                                                    |                                                                                                    |                                     |  |  |  |  |  |
| [PRINTERS]<br>/dev/lp0;hplaser;4;HP LaserJet 5;<br>lp;;;remote printer<br>*/dev/lp1:Epson::EpsonStylusColor500;                                             |                                                                                                    |                                     |  |  |  |  |  |
| [SETTINGS]<br>### Connection properties ###;<br>bandwidth=64000;<br>portnumber=4000;<br>LogLevel=3;<br>OpenPrinterInterval=15;<br>OpenPrinterTries=11;      | # 1600-1000000<br>default 0<br># 1-65534<br>default 4000<br># 0, 1, 2, 3 default 1<br>default 20<br># 1-360<br>default 10<br># 1-100 | $#$ ;<br>#;<br>#;<br>#;<br>#:       |  |  |  |  |  |
| ### Connection Service parameters ###;<br>csMode=0:<br>$c$ s $Port = 4002$ :<br>csServer=192.168.1.113;<br>$c$ sTPUID=4711;<br>csAuthKey=11:<br>$csWait=8:$ | # 0, 1, 3<br>default 0<br># 1-65534<br>default 4001<br>$# 1-7$ ffffffff<br>$# 1-7$ ffffffff<br>default 300<br>$# 1 - 1800$           | $#$ ;<br>$#$ ;<br>#;<br>#;<br>$#$ ; |  |  |  |  |  |
| ### SSL encryption ###;<br>certkey=c3Ty8Pq0;<br>certfile=/usr/local/share/thinprint/client cert.pem;<br>trustedcertfile=/etc/ssl/certs/ca cert.pem;         |                                                                                                    |                                     |  |  |  |  |  |

**Bild 12** Inhalt der globalen Konfigurationsdatei /etc/thinprint.rc

#### <span id="page-18-0"></span>**Im Einzelnen**

*[PRINTERS]* Die benutzten Drucker müssen in der Form

[\*]*device*;[*class*];[*printretries*];*name*;

angegeben werden. Dabei ist darauf zu achten, dass diese Namen korrekt und vollständig geschrieben sind. Lediglich der Klassenname kann entfallen.

Der mit einem Stern **\*** am Beginn der Zeile markierte Drucker ist sowohl der *Default Printer*6 des .print Clients als auch der Standarddrucker in einer Windows-Terminalsitzung. (Bei mehreren Sternen gilt der letzte.)

<sup>6</sup> Auf den *Default Printer* wird gedruckt, wenn sich ein Drucker nicht über die ID bestimmen lässt (z.B. weil im Druckernamen serverseitig keine ID angegeben wurde).

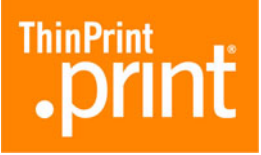

*[PRINTERS]*

**Am Ende jeder Zeile steht ein Semikolon ; gefolgt von einem ENTER.** Im Einzelnen edeuten:

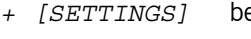

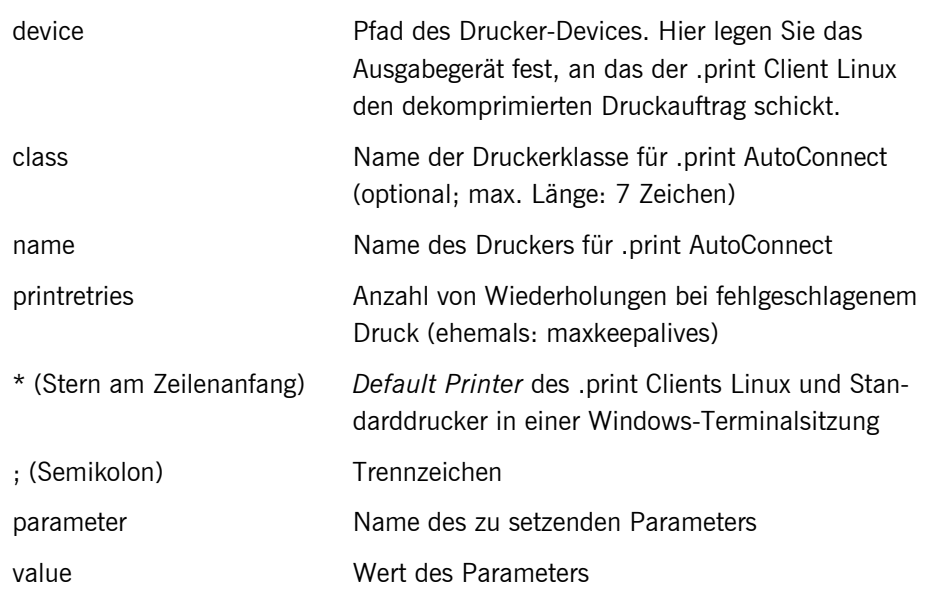

#### <span id="page-19-0"></span>**.print Client starten**

- Wechseln Sie in das Verzeichnis, in dem Sie den .print Client abgelegt haben ([Bild 13\)](#page-20-1).
- Starten Sie den .print Client von der Kommandozeile mit:
	- # /usr/local/bin/thnuclnt

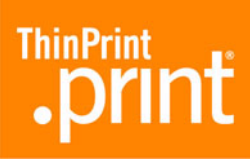

<span id="page-20-1"></span>

| ∱ Debian                                           |  |
|----------------------------------------------------|--|
| # cd bin                                           |  |
| # /usr/local/bin/thnuclnt                          |  |
| \$Revision: 84\$ 6.2.84.1                          |  |
| OpenPrinterInterval: 15 s                          |  |
| OpenPrinterTries: 11                               |  |
| Using port number 4000                             |  |
| Bandwidth: 64000 bps                               |  |
| LogLevel: 3                                        |  |
| 3 printers found.                                  |  |
| Printer ID: 1 Device: /dev/1p0                     |  |
| Class: hplaser                                     |  |
| Name: HP LaserJet 5                                |  |
| PrintRetries: 4                                    |  |
| Printer ID: 2 Device: 1p                           |  |
| $Class: - - -$                                     |  |
| Name: remote printer                               |  |
| PrintRetries: 10                                   |  |
| Printer ID: 3 Device: /dev/lp1                     |  |
| Class: Epson                                       |  |
| Name: EpsonStylusColor500                          |  |
| PrintRetries: 10                                   |  |
| Defaultprinter is PrinterID: 3                     |  |
| There are 3 correct configured printers which are: |  |
| PrinterTD 1                                        |  |
| PrinterID <sub>2</sub>                             |  |
| PrinterID 3                                        |  |
| .print Client Daemon started. ProcessID: 1327      |  |
| #                                                  |  |
|                                                    |  |

**Bild 13** .print Client mit der globalen Konfigurationsdatei starten (entspr. Beispiel [4](#page-18-2))

*AutoConnect* Die Aussagen zur Funktionsweise von .print AutoConnect gelten analog für die Kon-figurationsdatei (s. [Seite 16](#page-15-0)). Die Klassennamen dürfen auch hier nicht länger als 7 Zeichen sein und keine Sonder- oder Leerzeichen enthalten.

#### <span id="page-20-0"></span>**Benutzerspezifische Konfigurationsdatei**

Zusätzlich zur Kommandozeile ([Seite 14](#page-13-0)) und zur globalen Konfigurationsdatei [\(Seite 18](#page-17-1)) wird zur benutzerspezifischen Konfiguration die Datei

/home/*username*/**.thinprint**

automatisch eingelesen. Die Nutzer brauchen auf diese Datei Leserechte.

<span id="page-20-2"></span>**Beispiel 5:** Ein Beispiel für eine nutzerspezifische Konfigurationsdatei zeigt [Bild 14.](#page-21-1)

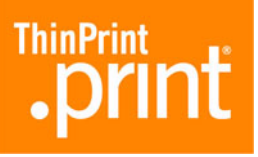

<span id="page-21-1"></span>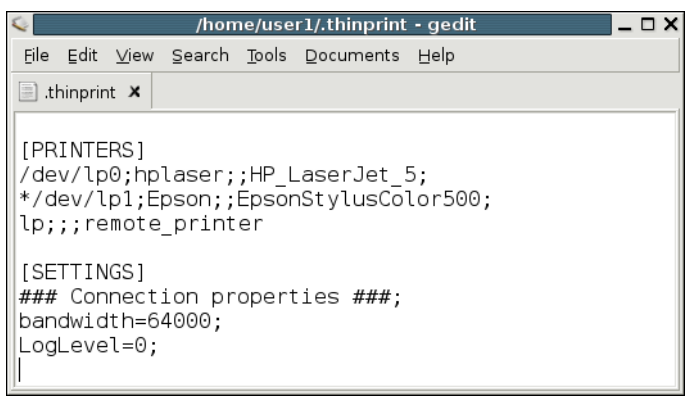

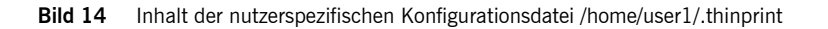

- <span id="page-21-2"></span>– Starten Sie den .print Client wieder von der Kommandozeile [\(Bild 15](#page-21-2)) mit:
	- # /usr/local/bin/thnuclnt

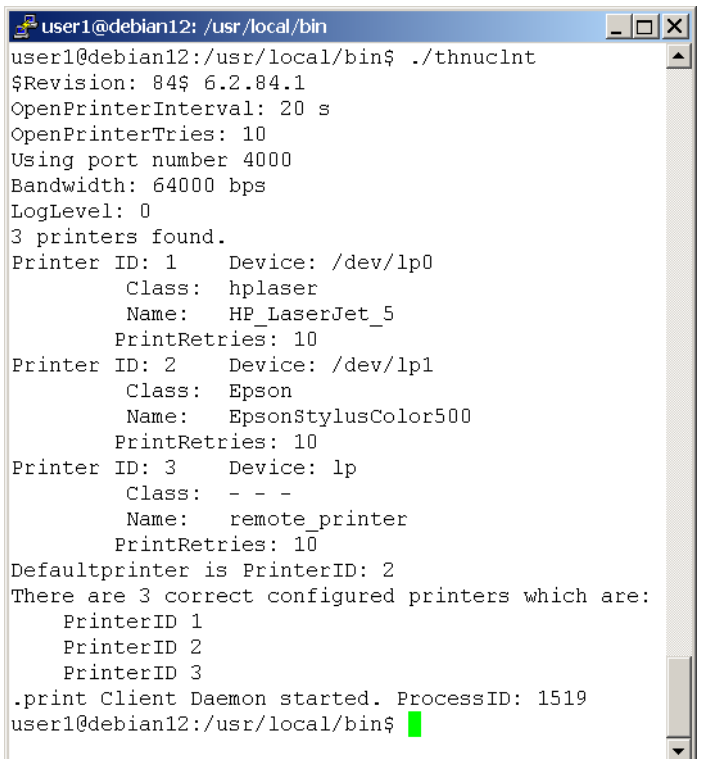

**Bild 15** .print Client mit nutzerspezifischer Konfigurationsdatei starten (entspr. Beispiel [5\)](#page-20-2)

# <span id="page-21-0"></span>**LPR/LPD**

Zusätzlich zu den lokalen Druckern (angesprochen über ihre Gerätenamen /dev/lp...) können auch Netzwerkdrucker über den LPR/LPD erreicht werden. Dazu muss lediglich der **Queuename** oder einer der **Alias-Namen** der Queue des Druckers aus der Datei **/etc/printcap** anstelle des Gerätenamens in die Konfigurationsdatei oder die

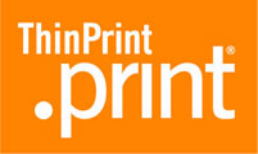

Kommandozeile eingefügt werden. Der lokale LPD-Daemon muss hierzu nicht gestartet werden, weil der .print Client Linux das LPR-Protokoll nach RFC 1179 selbst unterstützt.

Als Beispiel eine Zeile aus der Konfigurationsdatei **/etc/thinprint.rc**:

```
HPLaserJet6L;HP5L;7;my_HPLaserJet6L;
```
Um LPD-Drucker nutzen zu können, muss das Ausführen der Datei **thnuclnt** durch den *root*-Benutzer erfolgen.

<span id="page-22-0"></span>*Vorbereitungen auf Windows-Servern* Stellen Sie sicher, dass die betreffenden Drucker ihre Druckdaten vor dem Senden vollständig auf die Festplatte spoolen. Wählen Sie hierzu unter Drucker-Eigenschaften: ERWEITERT [\(Bild 16](#page-22-1)).

- Wählen Sie DRUCKEN BEGINNEN, NACHDEM LETZTE SEITE GESPOOLT WURDE.
- <span id="page-22-1"></span>– Deaktivieren Sie außerdem die "erweiterten Druckfunktionen".

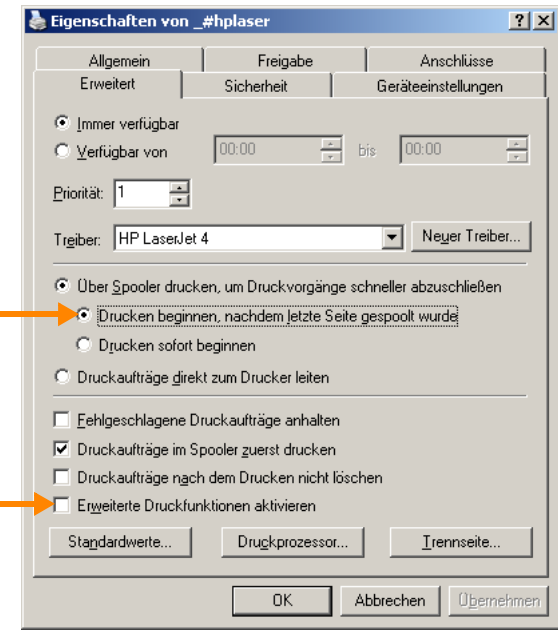

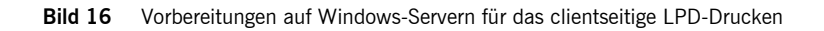

– Legen Sie einen .print-Drucker an. Dieser muss in seinem Namen die Adresse des Linux-Clients enthalten. Wählen Sie hierzu im Ordner DRUCKER UND FAXGE-RÄTE: DRUCKER HINZUFÜGEN ([Bild 17](#page-23-3)), und weisen Sie hierbei einen Thin-Print-Port zu, der als Druckprotokoll TCP/IP verwendet (z.B. ThinPort:).

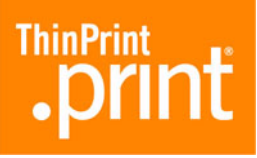

<span id="page-23-3"></span>

| <b>Drucker und Faxgeräte</b>                   |           |          |                  |           |
|------------------------------------------------|-----------|----------|------------------|-----------|
| Bearbeiten<br>Ansicht<br>Datei                 | Favoriten | Extras ? |                  |           |
| Name<br>人                                      | Dokumente | Status   | Kommentare   Ort | Modell    |
| Drucker hinzufügen<br>printer3#192.168.20.15:1 | 0         | Bereit   |                  | OKI C5510 |

**Bild 17** Drucker, dessen Druckaufträge vom .print Client Linux an ein LPD-Gerät weitergeleitet werden

#### <span id="page-23-0"></span>**CUPS**

Über CUPS können ebenfalls Drucker erreicht werden. Dazu muss lediglich der **Queuename** des CUPS-Druckers anstelle des Gerätenamens in die Konfigurationsdatei oder die Kommandozeile eingefügt werden.

*Problembehandlung* Bei Problemen mit dem Drucken über CUPS, kontrollieren Sie bitte die folgenden Einstellungen.

- 1. Die Datei **/etc/cups/mime.convs** sollte folgende Zeile enthalten, die Sie notfalls am Ende der Datei ergänzen sollten: application/octet-stream application/vnd.cups-raw 0 -
- 2. Die Datei **/etc/cups/mime.types** sollte folgende Zeile enthalten, die Sie notfalls am Ende der Datei ergänzen sollten: application/octet-stream

## <span id="page-23-1"></span>**SSL-/TLS-Verschlüsselung**

#### <span id="page-23-2"></span>**Zertifikate erzeugen**

Für das verschlüsselte Übertragen von .print-Druckdaten benötigen Sie drei verschiedene Arten von SSL-/TLS-Zertifikaten:

- Clientzertifikate
- Serverzertifikate
- ein Stamm- oder Rootzertifikat

Bei der Planung Ihre Sicherheitsstrategie sollten Sie berücksichtigen, dass Sie für jeden Client-Rechner und jeden Server ein eigenes Zertifikat generieren müssen. Wie der Name schon sagt, werden die Clientzertifikate dort installiert, wo .print Clients laufen, und die Serverzertifikate dort, wo die .print Engines laufen. Dagegen ist das Stamm- oder Rootzertifikat an die Zertifizierungsstelle gebunden – also an den Rechner, auf dem die Zertifikate generiert werden (= Certification Authority) – und somit immer dasselbe. Installiert werden Stamm- oder Rootzertifikate auf jedem Server, auf dem eine .print Engine installiert ist, sowie auf jedem Rechner, auf dem ein .print Client Linux läuft; sie dienen dazu, die Echtheit empfangener Clientzertifikate prüfen zu können.

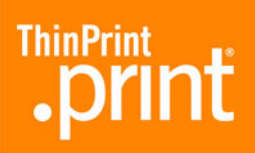

SSL-/TLS-Zertifikate können Sie sich selbst generieren. Hierzu bieten sich beispielsweise OpenSSL oder ein Microsoft-Zertifikatserver an. Für letzteres siehe das White Paper "Zertifikate erzeugen für das Drucken mit .print" [\(Seite 28](#page-27-2)). Generell ist darauf zu achten, dass Server- und Clientzertifikate jeweils einen privaten Schlüssel enthalten müssen; dieser Schlüssel ist stets durch ein Passwort gesichert.

Die für ThinPrint .print generierten Zertifikate werden in einer Zertifikatsdatei gespeichert. Während Windows- oder Java-Umgebungen für die Installation von Zertifikaten unterschiedliche Dateitypen zulassen (z.B. .pfx, .p12 oder .cer), müssen die Zertifikate für Unix- bzw. Linux-Rechner im **Dateityp .pem** abgespeichert sein. Das erreichen Sie am einfachsten, indem Sie Ihre Zertifikate gleich mit OpenSLL generieren. Oder Sie generieren die Zertifikate erst mit einem anderen System (z.B. mit dem Microsoft-Zertifikatserver), müssen diese dann aber nachträglich mit OpenSSL nach .pem konvertieren.

#### <span id="page-24-0"></span>**Zertifikate installieren**

*clientseitig* 1. Nachdem Sie Ihre Zertifikate erzeugt haben, können Sie diese auf den Rechnern installieren. Hierzu kopieren Sie das für einen bestimmten Rechner ausgestellte Zertifikat (z.B. client cert.pem) sowie das Stammzertifikat (z.B. ca\_cert.pem) in ein dafür vorgesehenes Verzeichnis dieses Rechners – beispielsweise in das Verzeichnis:

/etc/ssl/certs

Beispiel:

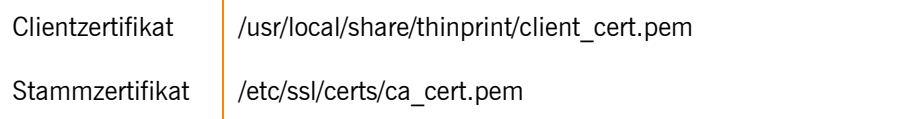

2. Öffnen Sie anschließend die Konfigurationsdatei **/etc/thinprint.rc** oder **/home/***username***/.thinprint**, und nehmen Sie folgende Eintragungen vor ([Bild 12\)](#page-18-1): certkey=*passwort*;

```
certfile=/usr/local/share/thinprint/client_cert.pem;
trustedcertfile=/etc/ssl/certs/ca_cert.pem;
```
#### <span id="page-24-1"></span>**Problembehandlung**

Der .print Client Linux benötigt für SSL/TLS folgende Bibliotheken:

- libssl.so
- libcrypt.so

Ist eine benötigte Datei nicht vorhanden, dann können Sie nach dem Start des .print Clients in der Logdatei ([Seite 30\)](#page-29-0) nachschauen, welche Dateien von Ihrer Linux-Installation gesucht werden. Anschließend generieren Sie einen Link auf diejenige Dateiversion, die in Ihrem Linux-System installiert ist, beispielsweise:

- libssl.so.0.9.7 (nicht: libssl.so.0.9.8)
- libcrypto.so.0.9.7 (nicht: libcrypto.so.0.9.8)

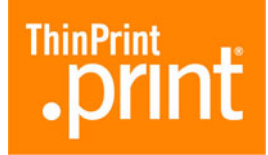

Für das Anlegen der Links geben Sie auf der Kommandozeile ein [\(Bild 18](#page-25-1)):

<span id="page-25-1"></span>ln -s /usr/lib/libssl.so.x.x.x /usr/lib/libssl.so ln -s /usr/lib/libcrypto.so.x.x.x /usr/lib/libcrypt.so

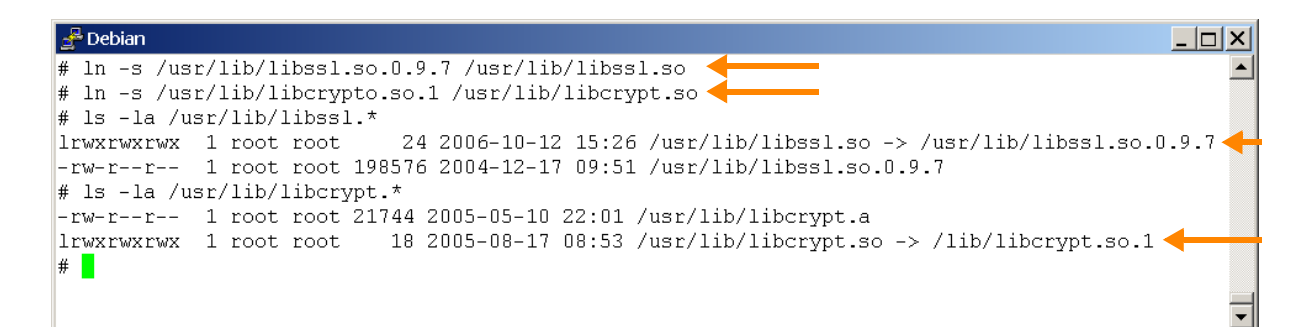

**Bild 18** Links für SSL/TLS-Bibliotheken anlegen (Beispiel)

# <span id="page-25-0"></span>**Connection Service**

Wenn Sie den .print Connection Service nutzen wollen, müssen Sie eine Reihe von Parametern in einer der beiden Konfigurationsdateien **/etc/thinprint.rc** oder **/home/***username***/.thinprint** angeben ([Bild 12](#page-18-1)). Bitte beachten Sie hierzu auch die Informationen zu Installation und Konfiguration des .print Connection Services in Ihrem Handbuch zur .print Engine und im Handbuch ".print Connected Gateway" [\(Seite 28](#page-27-2)) sowie die Parameterliste auf [Seite 29.](#page-28-0)

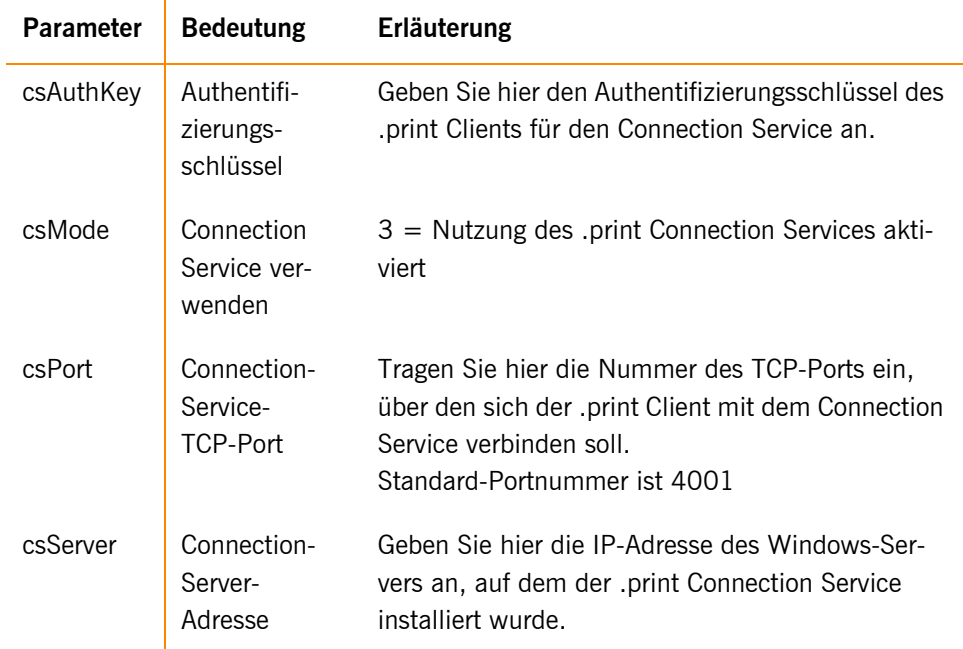

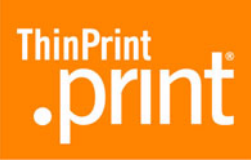

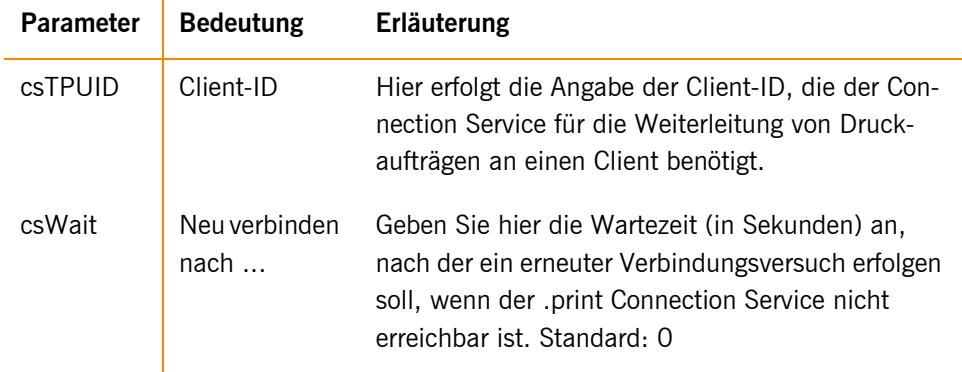

# <span id="page-26-0"></span>**Weitere Hinweise**

- Die Datei /etc/printcap, die CUPS-Konfiguration sowie die Konfigurationsdateien /etc/thinprint.rc und /home/*username*/.thinprint werden nur beim Start des .print Clients eingelesen, das heißt, sie werden bei laufendem .print Client nicht aktualisiert.
- "... There are *n* correctly configured printers ..." in der Bildschirmausschrift nach dem Start des .print Clients bedeutet, dass die in den folgenden Zeilen aufgelisteten Drucker in der Parameterliste oder in der Konfigurationsdatei mit einem Namen versehen sind. Hat ein Drucker keinen Namen, und soll dieser Drucker der Standarddrucker werden, so wird der nächstmögliche Drucker der Standarddrucker. Ist jedoch kein anderer Drucker möglich, oder sind keine weiteren (oder überhaupt keine) Drucker als Standarddrucker gekennzeichnet, so wird der Drucker **-1** als Standard gesetzt.
- Die Wartezeit bei Fehlern am Drucker (PrintRetries) kann ausschließlich über die Konfigurationsdatei eingestellt werden.
- Die Variable OpenPrinterInterval kennzeichnet die Dauer des Verbleibs eines Druckauftrages in der Warteschlange während des Versuchs, den Drucker zu öffnen. Dagegen bestimmt die Variable PrintRetries, wie lange der Druckauftrag in der Warteschlange bleibt, wenn der Drucker blockiert ist (Papierstau, offline etc.).
- Sollen Drucker angelegt werden, die nicht angeschlossen sind (die Gerätenamen existieren nicht), wird der Anschluss **/dev/null** vergeben. Beispiel, wenn der Gerätenamen /test nicht existiert:

Printer ID: 4, class: PCL, name: test, path: /dev/null because wrong device name: /test

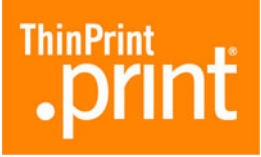

# <span id="page-27-0"></span>**Anhang**

# **Kundendienst und technische Unterstützung**

<span id="page-27-1"></span>

<span id="page-27-2"></span>*Kundendienst* [www.thinprint.de](http://www.thinprint.de/)→ SUPPORT [support@thinprint.com](mailto:support@thinprint.com) 0900er-Support (nur Deutschland): 09001-844677 (2 €/min)

# **Weitere Quellen**

Weitere Informationen zu ThinPrint .print finden Sie auf unserer Webseite zum Download.

- *Handbücher* Unter [www.thinprint.de/](http://www.thinprint.de/)→ PRODUKTE→ ÜBERSICHT→ <PRODUKTNAME> finden Sie u.a. folgende Handbücher:
	- .print Connected Gateway
	- .print Engine for VMware View
	- .print Engine AS/400
	- .print Application Server Engine
	- .print Server Engine
	- .print Desktop Engine
	- sowie Handbücher zu diversen .print Clients
- *White Paper* Unter [www.thinprint.de/](http://www.thinprint.de/)→ PRODUKTE→ ÜBERSICHT→ <PRODUKTNAME> oder ...→ SUPPORT→ WHITE-PAPER-DOWNLOAD finden Sie u.a. folgende White Paper:
	- Zertifikate erzeugen für das Drucken mit .print
	- Lizenzierung
	- Unbeaufsichtigte Installation und Lizenzierung von .print-Serverkomponenten

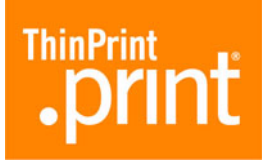

# **Parameter und Standardwerte**

<span id="page-28-0"></span>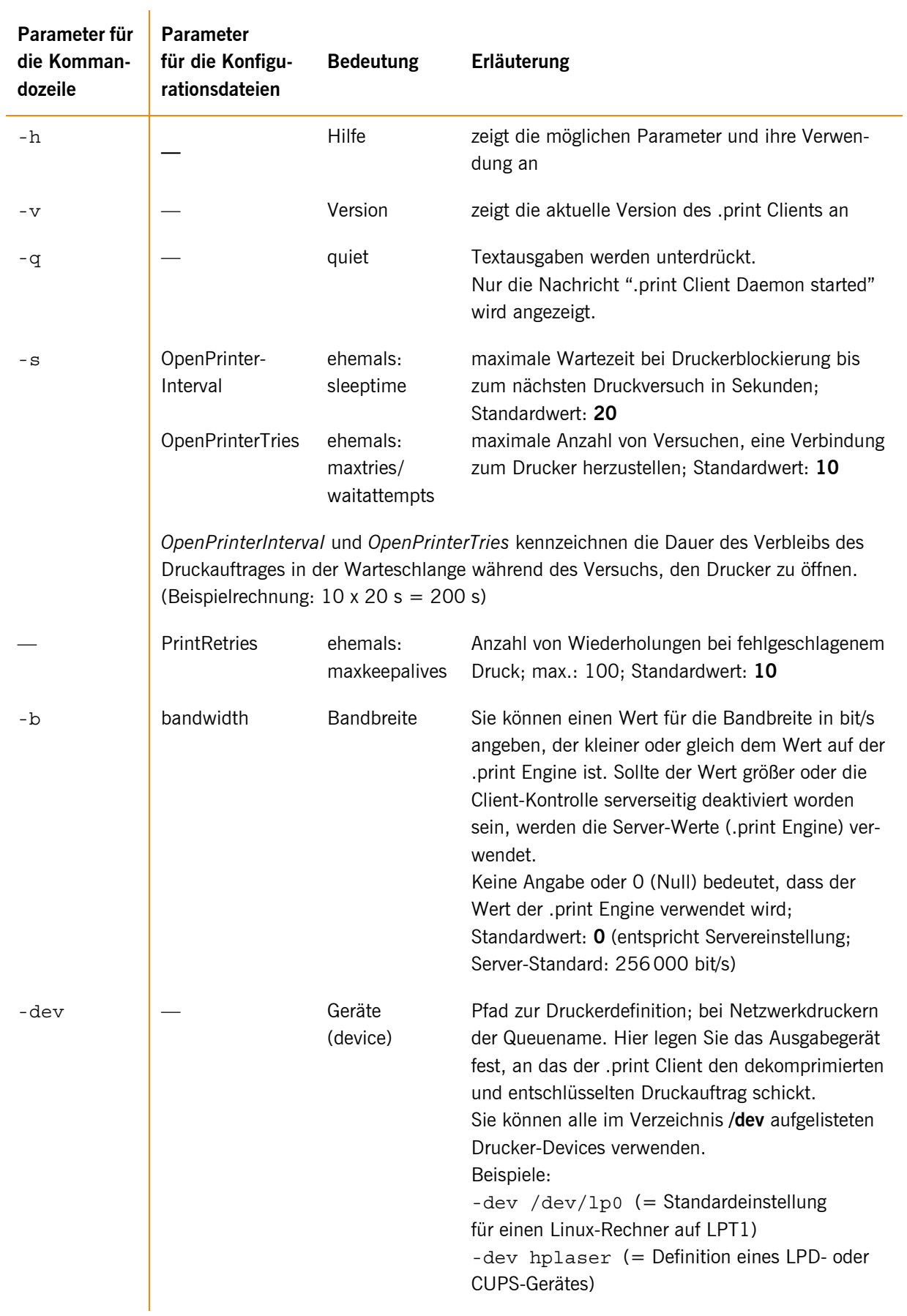

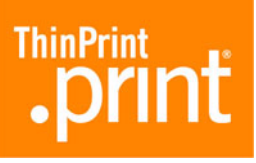

<span id="page-29-0"></span>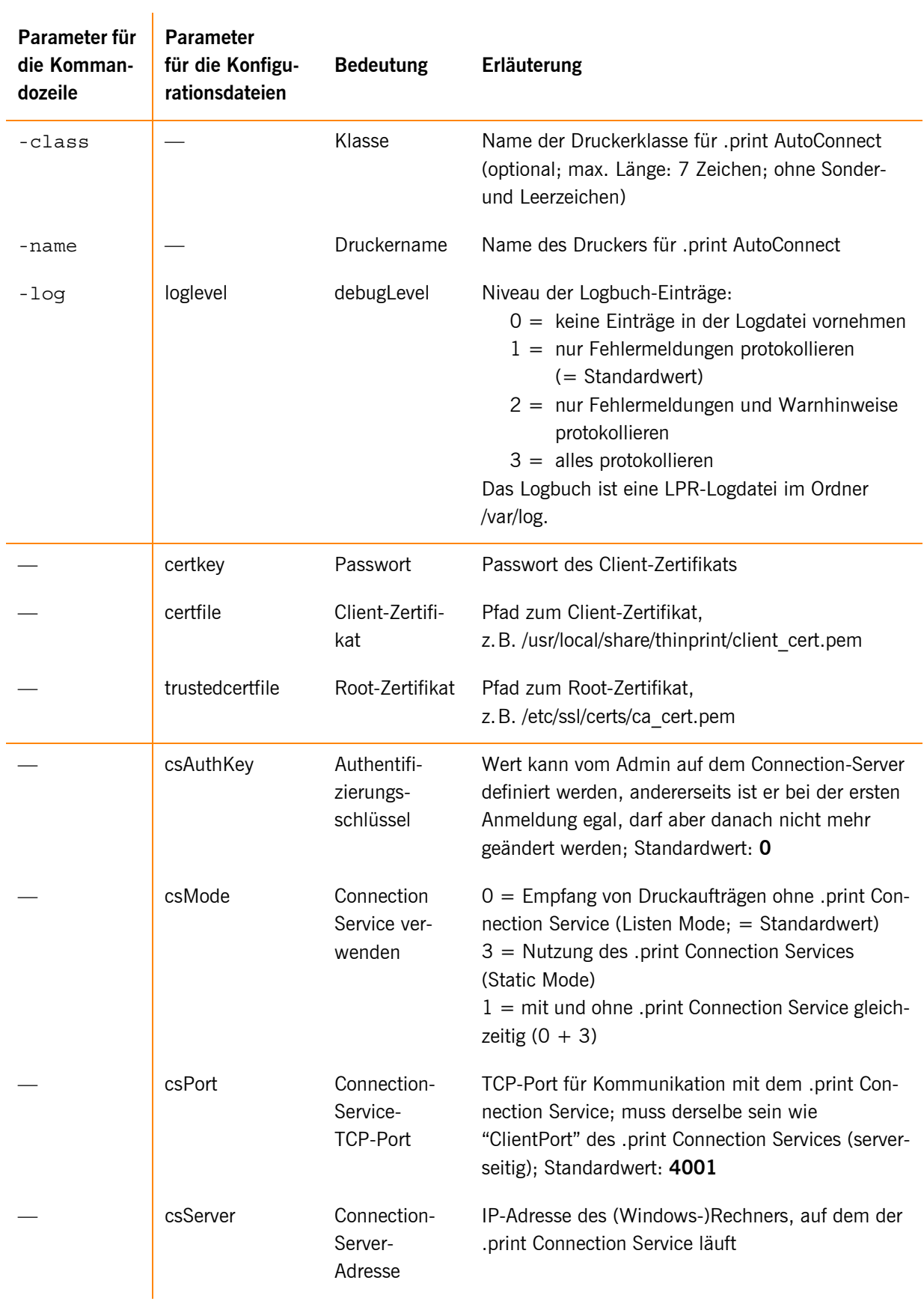

# **ThinPrint**

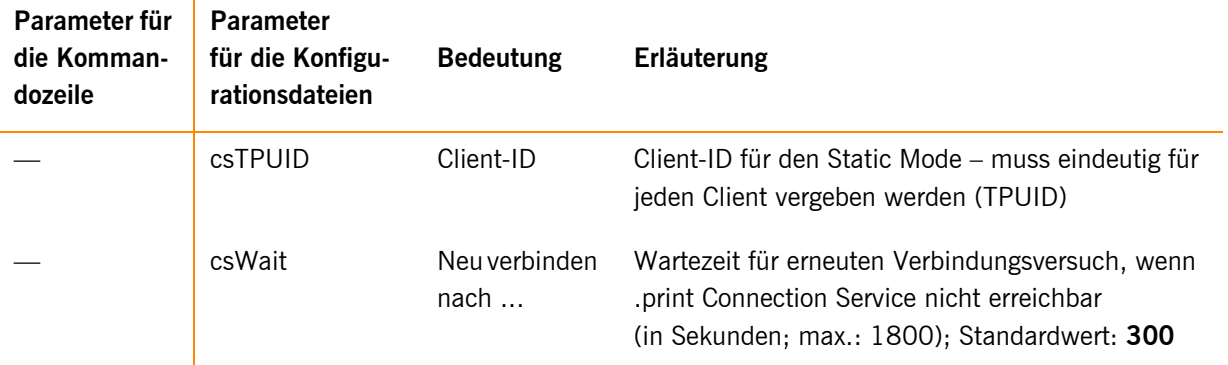

**Tipp! -dev**, **-class** und **-name** müssen immer zusammen und in dieser Reihenfolge verwendet werden; außerdem müssen Sie am Ende jeder Zeile stehen. Lediglich die Druckerklasse kann entfallen.

## **Abkürzungen**

- <span id="page-30-0"></span>**CA** Certification Authority (Zertifizierungsstelle)
- **CUPS** Common Unix Printing System
	- **ID** Identifikation(snummer)
	- **gcc** GNU project C and C++ compiler
- **GNU** GNU's Not Unix
- **GPL** GNU General Public License
- **HP** Hewlett-Packard
- **LAN** Local Area Network
- **LPD** Line Printer Daemon
- **LPR** Line Printer Remote
- **NAT** Network Address Translation
- **PCL** Printer Command Language
- **RAW** Standard-Druckdatentyp
- **RFC** Request for Comments; Dokumentenserie, die seit 1969 die Internet-Protokoll-Suite und dazugehörige Experimente beschreibt
- **SBC** Serverbased Computing
- **SSL** Secure Socket Layer
- **TCP/IP** Transport Control Protocol/Internet Protocol
	- **TLS** Transport Layer Security
	- **TP** ThinPrint
	- **WAN** Wide Area Network

# **ThinPrint**  $\bullet$

# **.print Clients und unterstützte Funktionen**

<span id="page-31-0"></span>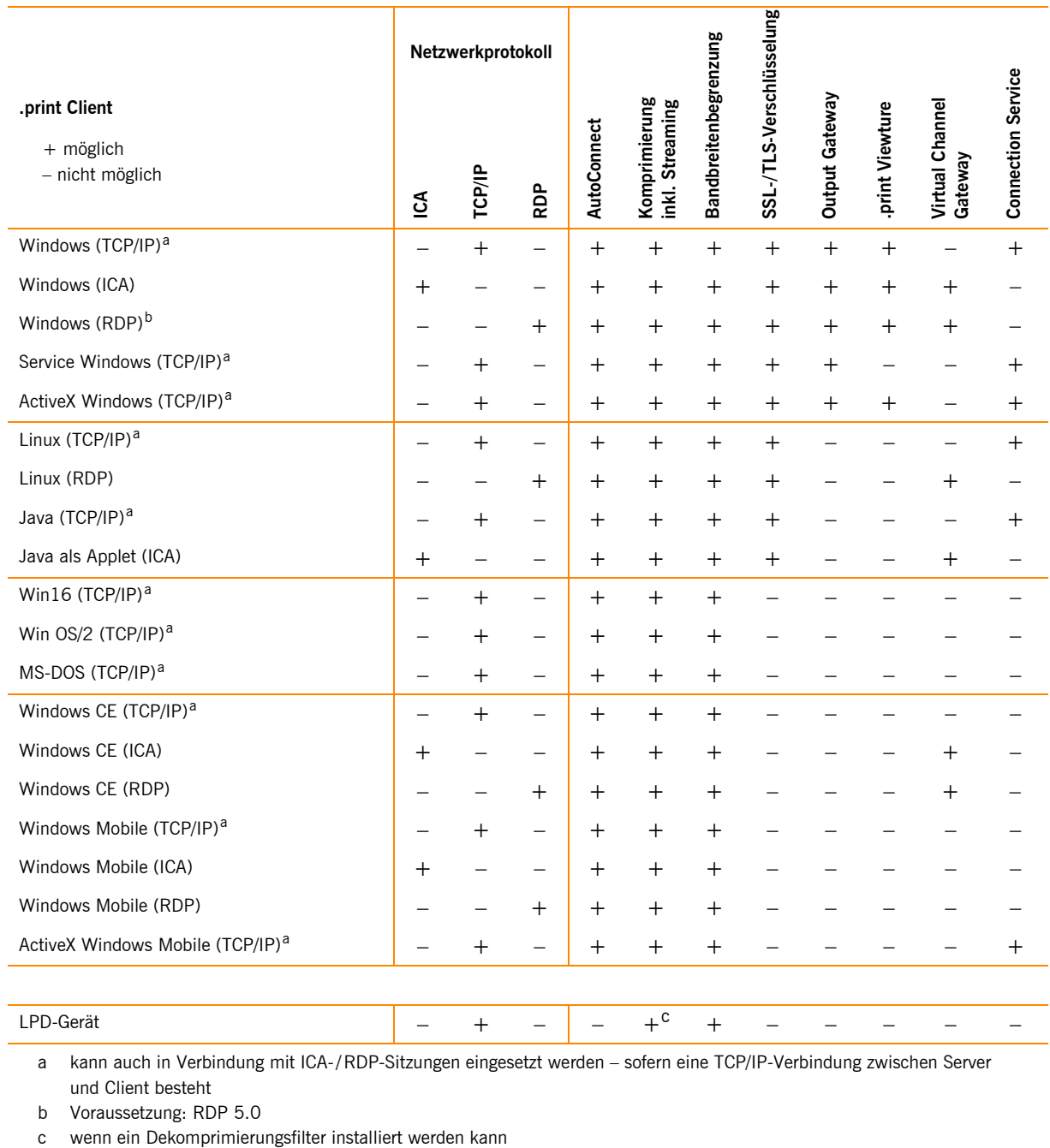

<span id="page-31-1"></span>a kann auch in Verbindung mit ICA-/RDP-Sitzungen eingesetzt werden – sofern eine TCP/IP-Verbindung zwischen Server und Client besteht

b Voraussetzung: RDP 5.0